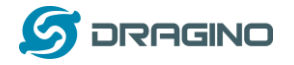

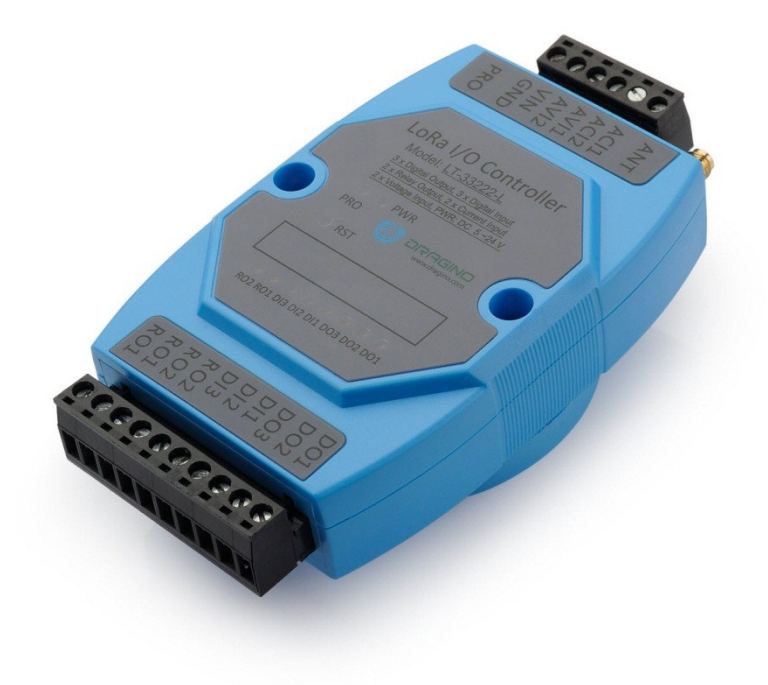

### **LT Series LoRa IO Controller User Manual**

### Document Version: 1.4.2

### Image Version: v1.4

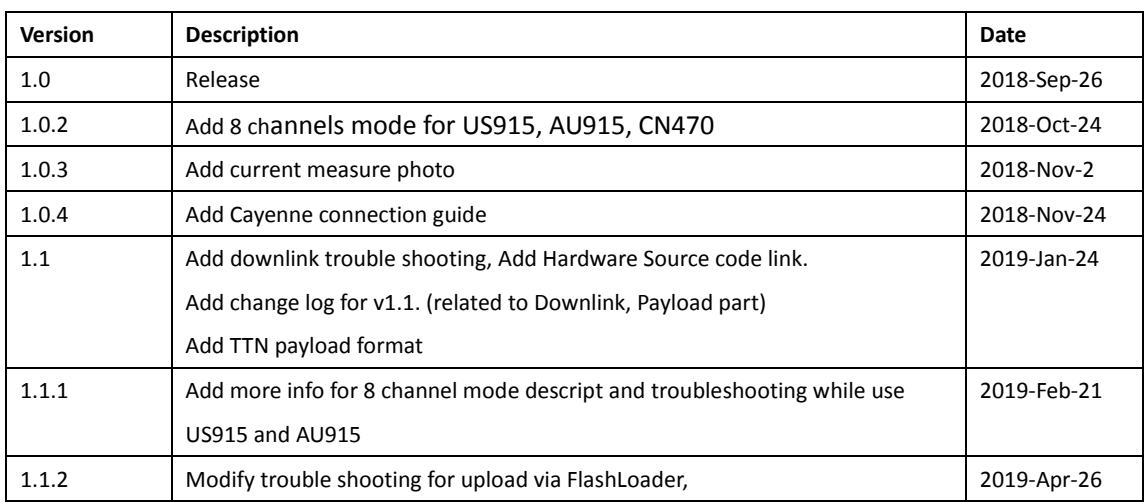

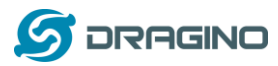

*www.dragino.com*

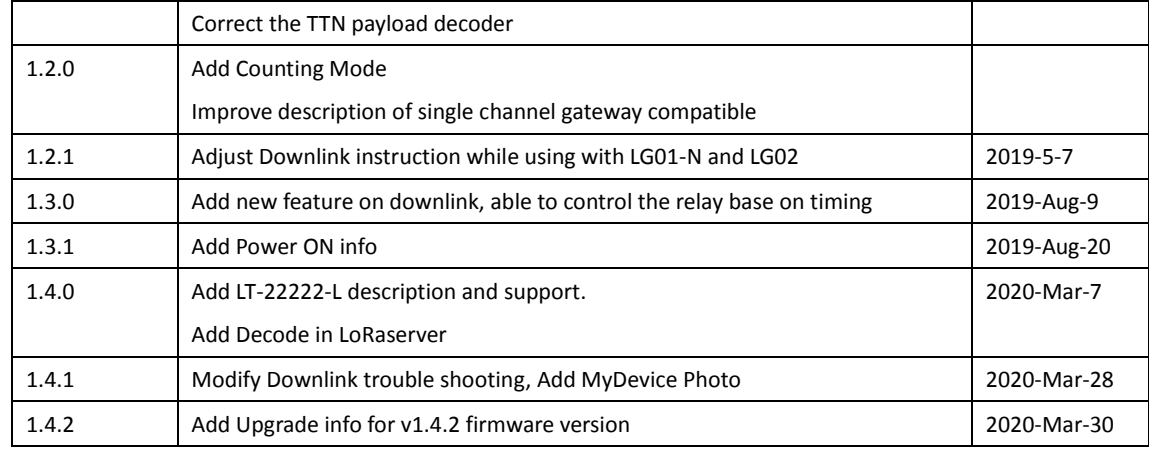

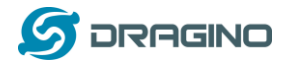

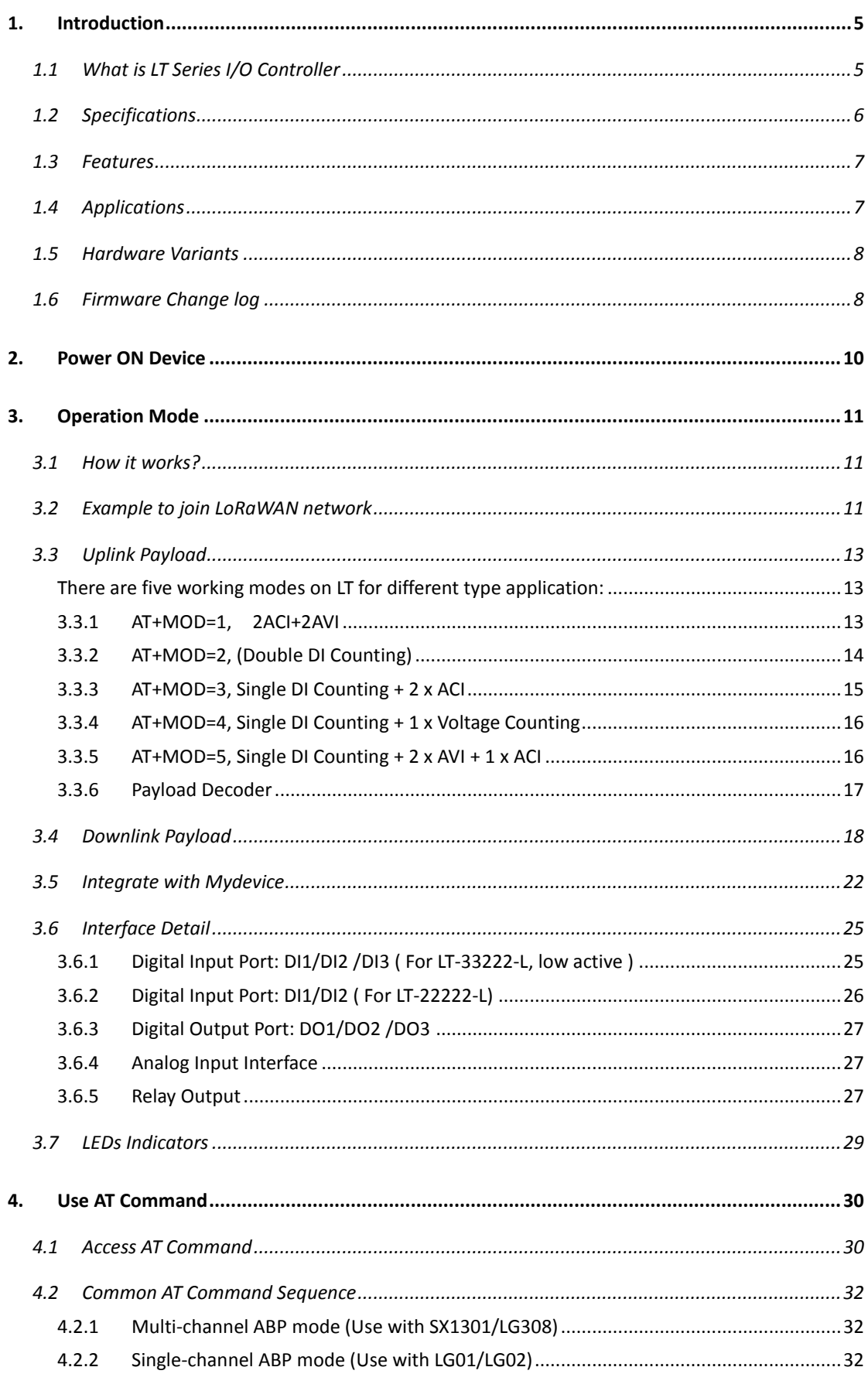

<u> 1990 - Jan Barat, prima prima prima prima prima prima prima prima prima prima prima prima prima prima prima p</u>

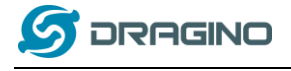

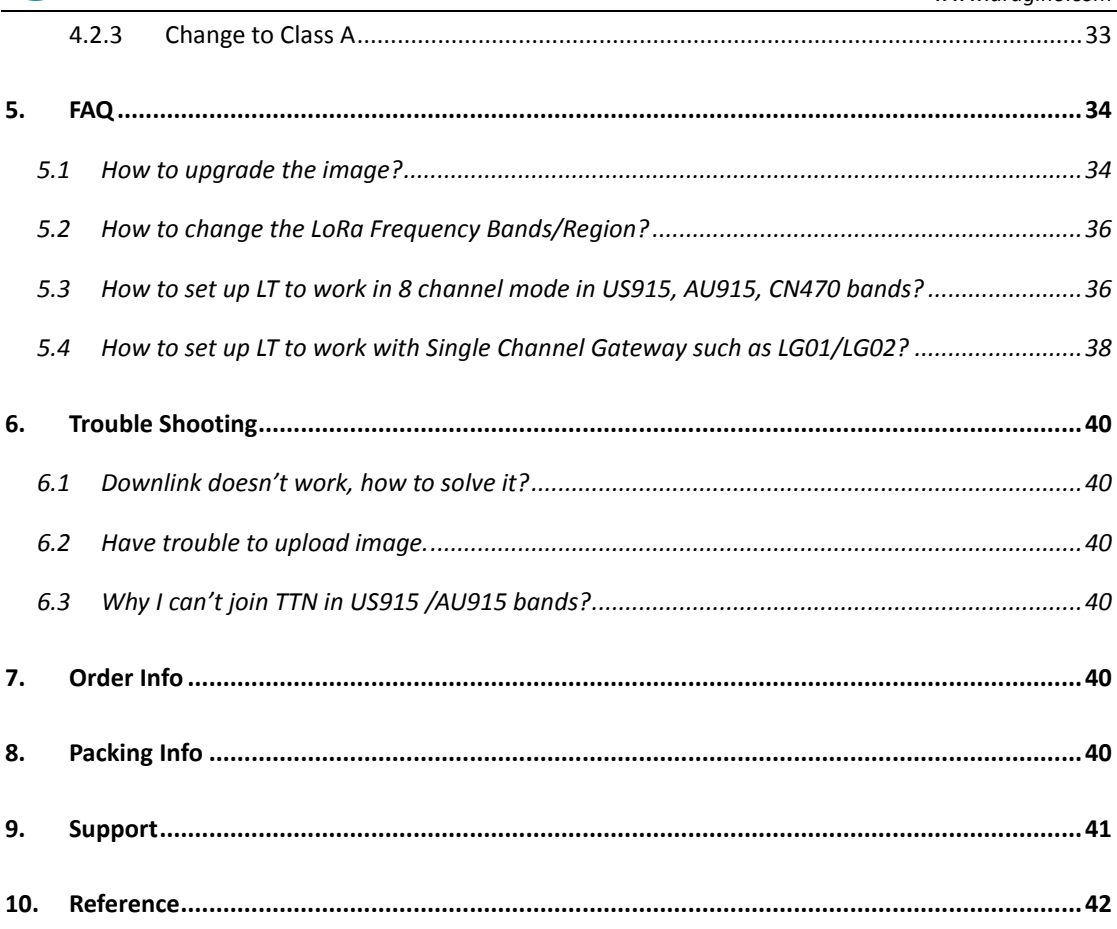

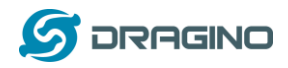

#### <span id="page-4-0"></span>**1. Introduction**

#### <span id="page-4-1"></span>**1.1 What is LT Series I/O Controller**

The Dragino LT series I/O Modules are Long Range LoRaWAN I/O Controller. It contains different I/O Interfaces such as: analog current Input, analog voltage input, relay output, digital input and digital output etc. The LT I/O Modules are designed to simplify the installation of I/O monitoring.

The LT I/O Controllers allows the user to send data and reach extremely long ranges. It provides ultra-long range spread spectrum communication and high interference immunity whilst minimizing current consumption. It targets professional wireless sensor network applications such as irrigation systems, smart metering, smart cities, smartphone detection, building automation, and so on.

The LT I/O Controllers is aiming to provide a simple plug and play, low cost installation by using LoRaWAN wireless technology.

The use environment includes:

1) If user's area has LoRaWAN service coverage, they can just install the I/O controller and configure it to connect the LoRaWAN provider via wireless.

2) User can set up a LoRaWAN gateway locally and configure the controller to connect to the gateway via wireless.

# LoRaWAN Internet IoT Server LoRaWAN Gateway

#### LoRa I/O Controller Network Structure

LT LoRa IO Controller

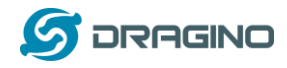

#### <span id="page-5-0"></span>**1.2 Specifications**

#### **Hardware System:**

- STM32L072CZT6 MCU
- $\triangleright$  SX1276/78 Wireless Chip
- Power Consumption:
	- $\diamond$  Idle: 4mA@12v
	- 20dB Transmit: 34mA@12v

#### **Interface for Model: LT33222-L:**

- $\geq$  3 x Digital Input ( Detect Low signal , Max, 6V)
- 3 x Digital Output (NPN output. Max pull up voltage 36V,450mA)
- 2 x Relay Output (5A@250VAC / 30VDC)
- 2 x 0~20mA Analog Input (res:0.01mA)
- $\geq 2 \times 0^\sim 30V$  Analog Input (res: 0.01v)
- Power Input  $7^{\sim}$  24V DC.

#### **Interface for Model: LT22222-L:**

- 2 x Digital dual direction Input (Detect High/Low signal, Max: 50v, or 220v with optional external resistor)
- 2 x Digital Output (NPN output. Max pull up voltage 36V,450mA)
- 2 x Relay Output (5A@250VAC / 30VDC)
- 2 x 0~20mA Analog Input (res:0.01mA)
- $\geq 2 \times 0^\sim 30V$  Analog Input (res: 0.01v)
- Power Input  $7^{\sim}$  24V DC.

#### **LoRa Spec:**

 $\overline{a}$ 

- $\triangleright$  Frequency Range:
	- $\checkmark$  Band 1 (HF): 862 ~ 1020 Mhz
	- $\checkmark$  Band 2 (LF): 410  $\sim$  528 Mhz
- $\geq$  168 dB maximum link budget.
- $\geq$  +20 dBm 100 mW constant RF output vs.
- $\triangleright$  +14 dBm high efficiency PA.
- $\triangleright$  Programmable bit rate up to 300 kbps.
- $\triangleright$  High sensitivity: down to -148 dBm.
- $\triangleright$  Bullet-proof front end: IIP3 = -12.5 dBm.
- $\triangleright$  Excellent blocking immunity.
- Low RX current of 10.3 mA, 200 nA register retention.
- $\triangleright$  Fully integrated synthesizer with a resolution of 61 Hz.
- FSK, GFSK, MSK, GMSK, LoRaTM and OOK modulation.
- $\triangleright$  Built-in bit synchronizer for clock recovery.
- $\triangleright$  Preamble detection.

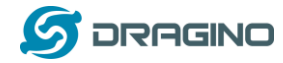

- > 127 dB Dynamic Range RSSI.
- $\triangleright$  Automatic RF Sense and CAD with ultra-fast AFC.
- $\triangleright$  Packet engine up to 256 bytes with CRC.

#### <span id="page-6-0"></span>**1.3 Features**

- LoRaWAN Class A & Class C protocol
- Optional Customized LoRa Protocol
- Frequency Bands: CN470/EU433/KR920/US915/EU868/AS923/AU915/RU864/IN865
- $\checkmark$  AT Commands to change parameters
- $\checkmark$  Remote configure parameters via LoRa Downlink
- $\checkmark$  Firmware upgradable via program port
- $\checkmark$  Counting

#### <span id="page-6-1"></span>**1.4 Applications**

- $\checkmark$  Smart Buildings & Home Automation
- $\checkmark$  Logistics and Supply Chain Management
- $\checkmark$  Smart Metering
- $\checkmark$  Smart Agriculture
- $\checkmark$  Smart Cities
- $\checkmark$  Smart Factory

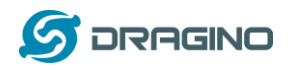

#### <span id="page-7-0"></span>**1.5 Hardware Variants**

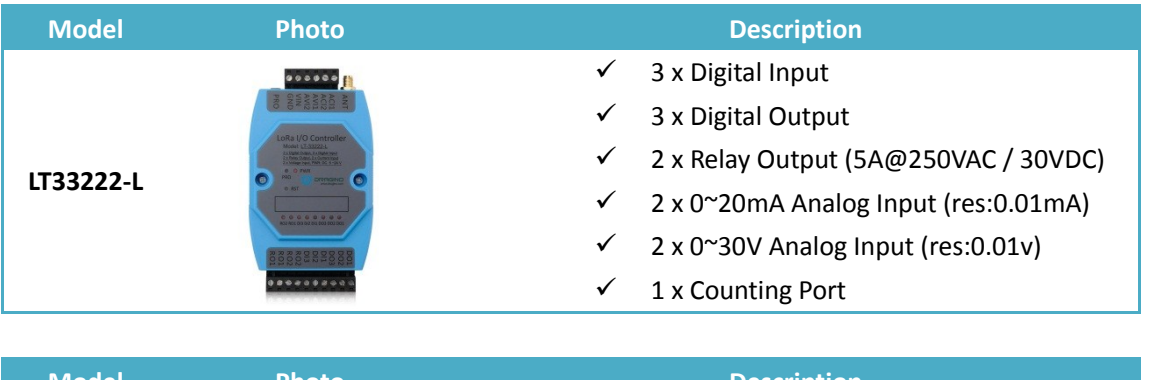

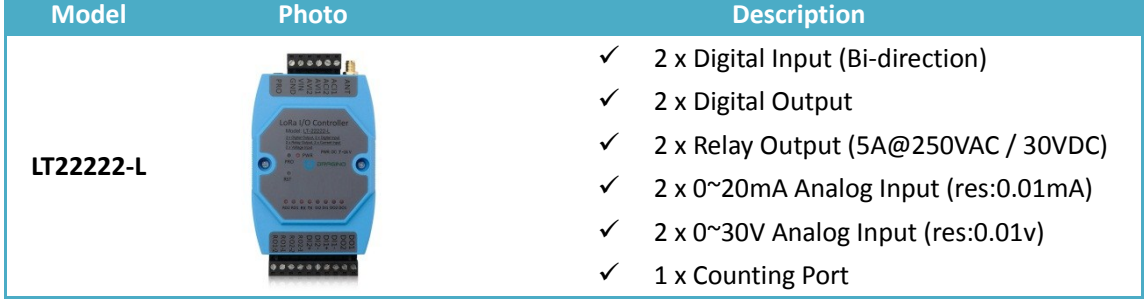

#### <span id="page-7-1"></span>**1.6 Firmware Change log**

[LT Image files](http://www.dragino.com/downloads/index.php?dir=LT_LoRa_IO_Controller/LT33222-L/image/)

**Image v1.4.2**

- Update LoRaWAN stack to DR-LWS-003 [\(http://www.dragino.com/downloads/index.php?dir=LoRa\\_End\\_Node/DR-LWS/&file=chang](http://www.dragino.com/downloads/index.php?dir=LoRa_End_Node/DR-LWS/&file=changelog) [elog](http://www.dragino.com/downloads/index.php?dir=LoRa_End_Node/DR-LWS/&file=changelog) )
- Fix DO / Relay state lose after reboot. Now After reboot, the DO/Relay will keep the same state as before.

#### **Image v1.4.1**

Fix watchdog bug. This bug cause some device will un-stop reboot with the v1.4 firmware.

#### **Image v1.4**

- $\triangleright$  Add hardware support for LT-22222-L
- Update LoRaWAN stack to DR-LWS-002
- $\triangleright$  Change to Class C by default
- > Add Software Watchdog
- $\triangleright$  Re-construct Payload format, use the new decoder for v1.4.
- $\triangleright$  Add Downlink command to pre-set count number
- $\triangleright$  First bug for endless loop when TDC is too small

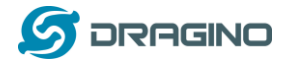

#### **Image v1.3**

- $\triangleright$  Add clear counting feature via Downlink
- Improve Downlink type code 0x03 to support control RO1 or RO2 separately.
- $\triangleright$  Add Downlink type code 0x05
- $\triangleright$  Add Downlink type code 0x07

#### **Image v1.2**

 $\triangleright$  Add counting feature

#### **Image v1.1**

- $\triangleright$  Voltage and Current reserve three decimal, previous is two
- $\triangleright$  Can use any Fport for downlink
- $\triangleright$  Add AT+CFG to print all settings
- $\triangleright$  Fix current and voltage glith bug

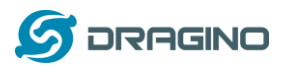

#### <span id="page-9-0"></span>**2. Power ON Device**

The LT controller can be powered by 7 ~ 24V DC power source. Connect VIN to Power Input V+ and GND to power input V- to power the LT controller. PWR will on when device is properly powered.

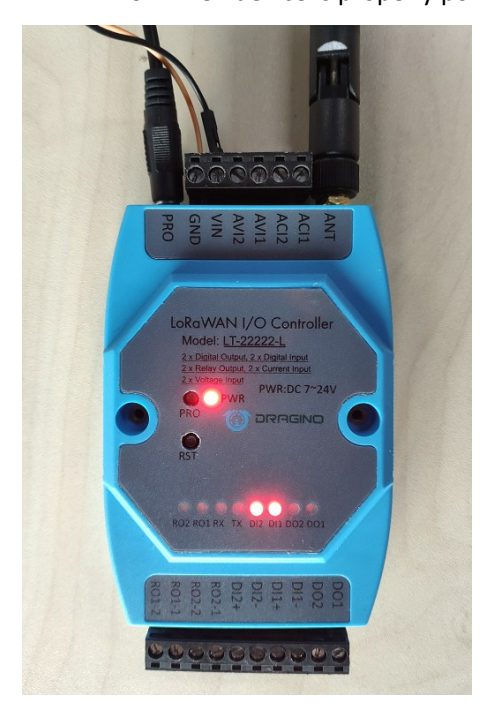

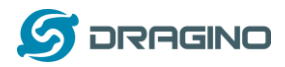

#### <span id="page-10-0"></span>**3. Operation Mode**

#### <span id="page-10-1"></span>**3.1 How it works?**

The LT is configured as LoRaWAN OTAA Class C mode by default. It has OTAA keys to join network. To connect a local LoRaWAN network, user just need to input the OTAA keys in the network server and power on the LT. It will auto join the network via OTAA. For LT-22222-L, the LED will show the Join status: After power on TX LED will fast blink 5 times, LT-22222-L will enter working mode and start to JOIN LoRaWAN network. TX LED will be on for 5 seconds after joined in network. When there is message from server, the RX LED will be on for 1 second.

In case user can't set the OTAA keys in the network server and has to use the existing keys from server. User can [use AT Command](#page-29-0) to set the keys in the devices.

#### <span id="page-10-2"></span>**3.2 Example to join LoRaWAN network**

This chapter shows an example for how to join the TTN LoRaWAN Network. Below is the network structure, we use our LG308 as LoRaWAN gateway here.

#### Use LT33222 + LG308 in TTN network

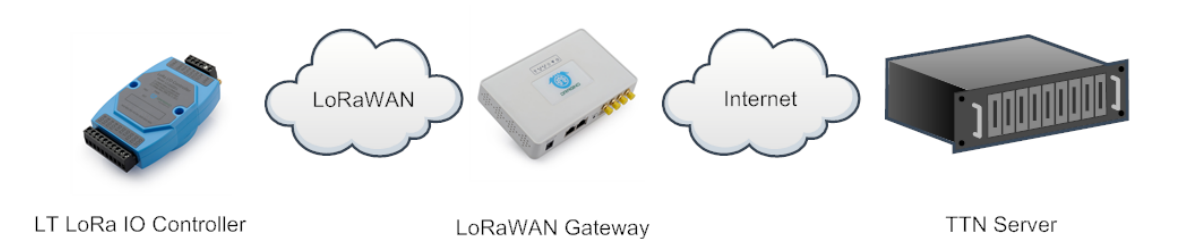

The LG308 is already set to connect t[o TTN network .](https://www.thethingsnetwork.org/) So what we need to do now is only configure register this device to TTN:

**Step 1**: Create a device in TTN with the OTAA keys from LT IO controller.

Each LT is shipped with a sticker with the default device EUI as below:

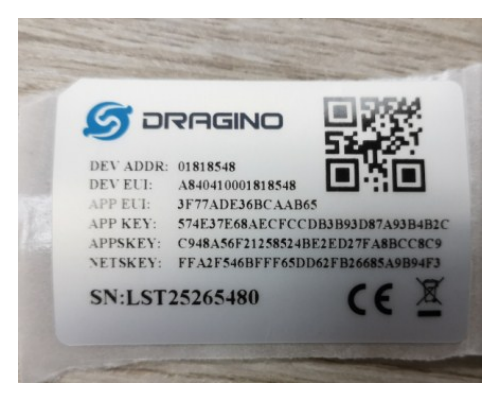

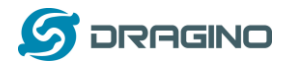

Input these keys in the LoRaWAN Server portal. Below is TTN screen shot:

Add APP EUI in the application.

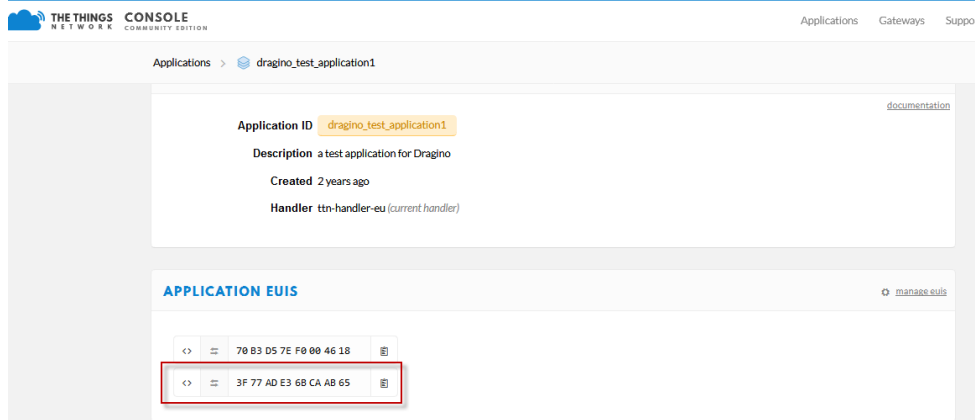

#### Add APP KEY and DEV EUI

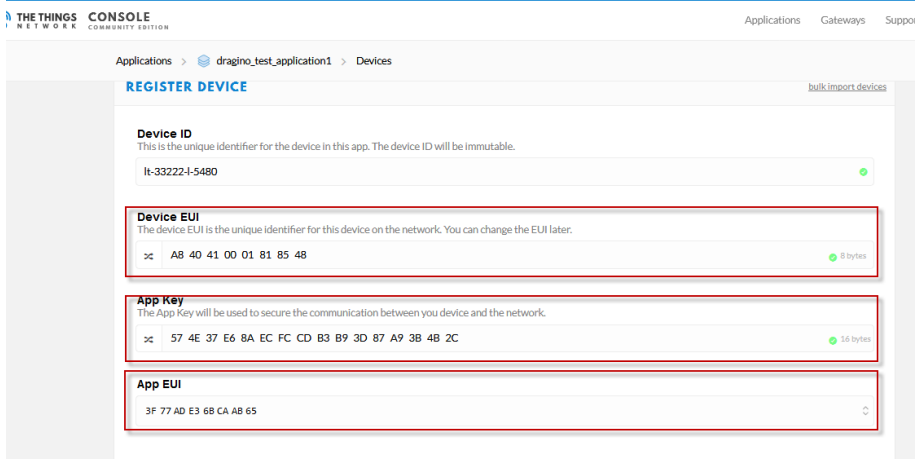

**Step 2**: Power on LT and it will auto join to the TTN network. After join success, it will start to upload message to TTN and user can see in the panel.

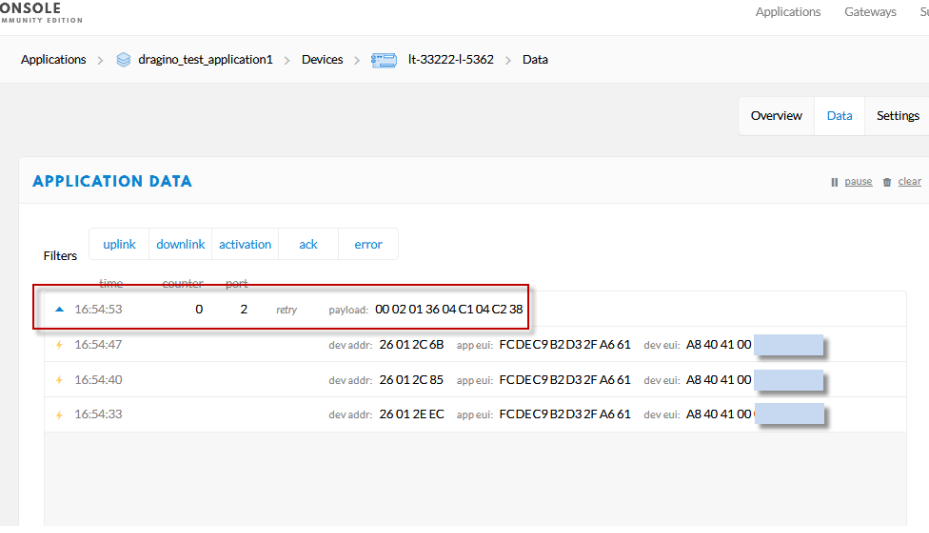

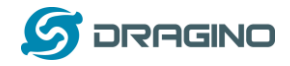

#### <span id="page-12-0"></span>**3.3 Uplink Payload**

<span id="page-12-1"></span>There are five working modes on LT for different type application:

- $\sqrt{MOD1}$ : (default setting): 2 x ACI + 2AVI + DI + DO + RO
- $\sqrt{MDD2}$ : Double DI Counting + DO + RO
- $\checkmark$  [MOD3:](#page-14-0) Single DI Counting + 2 x ACI + DO + RO
- $\sqrt{MOD4}$ : Single DI Counting + 1 x Voltage Counting + DO + RO
- $\checkmark$  [MOD5:](#page-15-1) Single DI Counting + 2 x AVI + 1 x ACI + DO + RO

#### <span id="page-12-2"></span>**3.3.1 AT+MOD=1, 2ACI+2AVI**

The uplink payload includes totally 9 bytes. Uplink packets use FPORT=2 and every 10 minutes send one uplink by default.

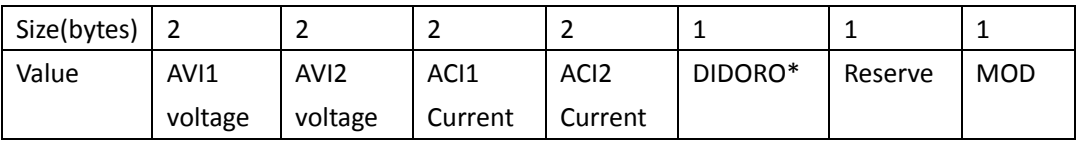

**DIDORO** is a combination for RO1, RO2, DI3, DI2, DI1, DO3, DO2 and DO1. Totally 1bytes as below

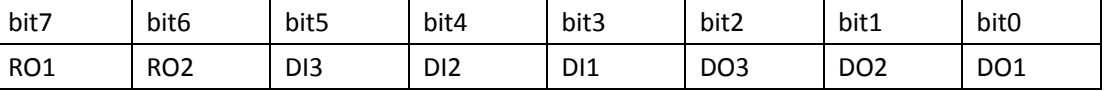

 $\checkmark$  RO is for relay. ROx=1 : close, ROx=0 always open.

DI is for digital input. DIx=1: high or float, DIx=0: low.

 $\checkmark$  DO is for reverse digital output. DOx=1: output low, DOx=0: high or float.

Note: DI3 and DO3 bit are not valid for LT-22222-L

For example if payload is:  $\overline{04}$  AB  $\overline{04}$  AC  $\overline{13}$  10  $\overline{13}$  00 AA FF  $\overline{01}$ The value for the interface is:

AVI1 channel voltage is 0x04AB/1000=1195(DEC)/1000=1.195V

AVI2 channel voltage is 0x04AC/1000=1.196V

ACI1 channel current is 0x1310/1000=4.880mA

ACI2 channel current is 0x1300/1000=4.864mA

The last byte 0xAA= 10101010(B) means

- $\checkmark$  [1] RO1 relay channel is close and the RO1 LED is ON.
- $\checkmark$  [0] RO2 relay channel is open and RO2 LED is OFF; LT33222-L:
- $\checkmark$  [1] DI3 channel is high input and DI3 LED is OFF;
- $\checkmark$  [0] DI2 channel is low input;
- $\checkmark$  [1] DI1 channel is high input and DI1 LED is OFF; LT22222-L:
- $\checkmark$  [1] DI2 channel is high input and DI2 LED is ON;
- $\checkmark$  [0] DI1 channel is low input;

*LT Series LoRa IO controller User Manual* 13 / 42

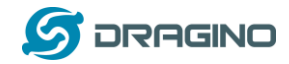

- $\checkmark$  [0] DO3 channel output state
	- $\lozenge$  DO3 is float in case no load between DO3 and V+.;
	- $\Diamond$  DO3 is high in case there is load between DO3 and V+.
	- $\diamondsuit$  DO3 LED is off in both case
- [1] DO2 channel output is low and DO2 LED is ON.
- $\checkmark$  [0] DO1 channel output state
	- $\lozenge$  DO1 is float in case no load between DO1 and V+.;
	- $\diamond$  DO1 is high in case there is load between DO1 and V+.
	- $\Diamond$  DO1 LED is off in both case

#### <span id="page-13-0"></span>**3.3.2 AT+MOD=2, (Double DI Counting)**

**For LT-33222-L**: this mode the **DI3** is used as a counting pin. Counting on DI3 reflect in COUNT1. **For LT-22222-L**: this mode the **DI1 and DI2** are used as counting pins.

Total : 11 bytes payload

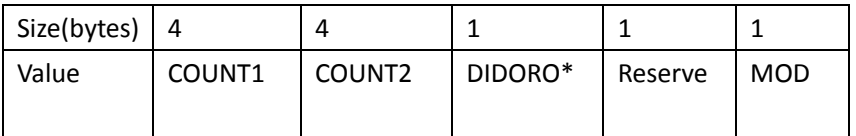

**DIDORO** is a combination for RO1, RO2, DO3, DO2 and DO1. Totally 1bytes as below

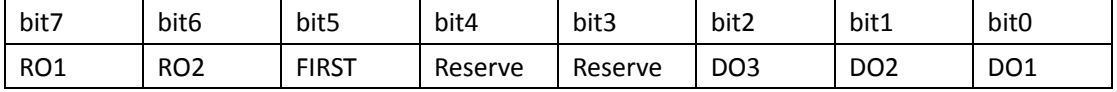

 $\checkmark$  RO is for relay. ROx=1 : close, ROx=0 always open.

 $\checkmark$  FIRST: Indicate this is the first packet after join network.

 $\checkmark$  DO is for reverse digital output. DOx=1: output low, DOx=0: high or float.

Note: DO3 bit is not valid for LT-22222-L.

To use counting mode, please run:

AT+MOD=2 ATZ

<span id="page-13-1"></span>AT Commands for counting:

#### **For LT33222-L:**

AT+TRIG=0,100, 3 (set DI3 port to trigger on low level, valid signal is 100ms) AT+TRIG=1,100, 3 (set DI3 port to trigger on high level, valid signal is 100ms ) AT+SETCNT=1,60 (Set COUNT1 value to 60)

#### **For LT22222-L:**

AT+TRIG=0,100, 1 (set DI1 port to trigger on low level, valid signal is 100ms) AT+TRIG=1,100, 1 (set DI1 port to trigger on high level, valid signal is 100ms )

*LT Series LoRa IO controller User Manual* 14 / 42

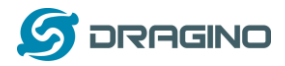

AT+TRIG=0,100, 2 (set DI2 port to trigger on low level, valid signal is 100ms) AT+TRIG=1,100, 2 (set DI2 port to trigger on high level, valid signal is 100ms )

AT+SETCNT=1,60 (Set COUNT1 value to 60) AT+SETCNT=2,60 (Set COUNT2 value to 60)

#### **For both LT22222-L & LT33222-L**:

AT+CLRCOUNT clear all countings

AT+COUTIME=60 Set save time to 60 seconds. Device will save the counting result in internal flash every 60 seconds. (min value: 30)

#### <span id="page-14-0"></span>**3.3.3 AT+MOD=3, Single DI Counting + 2 x ACI**

**LT33222-L**: This mode the DI3 is used as a counting pin.

**LT22222-L**: This mode the DI1 is used as a counting pin.

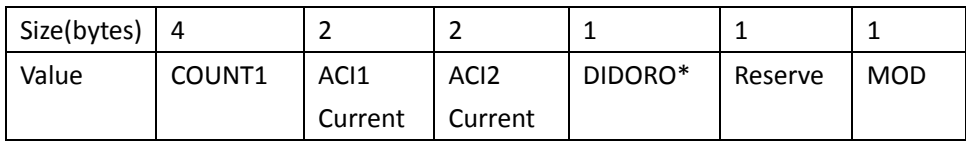

**DIDORO** is a combination for RO1, RO2, DI3, DI2, DI1, DO3, DO2 and DO1. Totally 1bytes as below

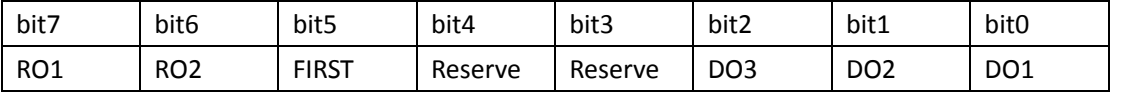

 $\checkmark$  RO is for relay. ROx=1 : close, ROx=0 always open.

 $\checkmark$  FIRST: Indicate this is the first packet after join network.

 $\checkmark$  DO is for reverse digital output. DOx=1: output low, DOx=0: high or float.

Note: DO3 is not valid for LT-22222-L.

To use counting mode, please run:

AT+MOD=3 ATZ

Other AT Commands for counting are similar to [MOD2 Counting Command.](#page-13-1)

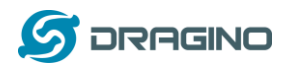

#### <span id="page-15-0"></span>**3.3.4 AT+MOD=4, Single DI Counting + 1 x Voltage Counting**

**LT33222-L**: This mode the DI3 is used as a counting pin.

**LT22222-L**: This mode the DI1 is used as a counting pin.

The AVI1 is also used for counting. AVI1 is used to monitor the voltage. It will check the voltage every minute, if voltage is higher than VOLMAX mV, the AVI1 Counting increase 1, so AVI1 counting can be used to measure a machine working hour.

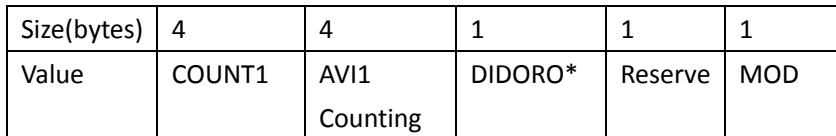

**DIDORO** is a combination for RO1, RO2, DI3, DI2, DI1, DO3, DO2 and DO1. Totally 1bytes as below

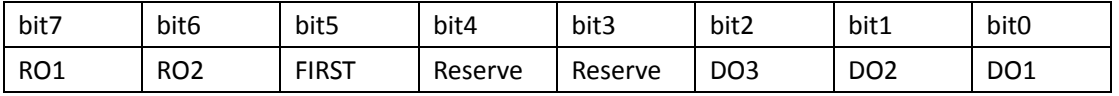

 $\checkmark$  RO is for relay. ROx=1 : close, ROx=0 always open.

 $\checkmark$  FIRST: Indicate this is the first packet after join network.

 $\checkmark$  DO is for reverse digital output. DOx=1: output low, DOx=0: high or float.

Note: DO3 is not valid for LT-22222-L.

To use this mode, please run:

AT+MOD=4 ATZ

Other AT Commands for counting are similar to [MOD2 Counting Command.](#page-13-1) Plus below command for AVI1 Counting:

AT+SETCNT=3,60 (set AVI Count to 60) AT+VOLMAX=20000 (Set VOLMAX to 20000mV =20v)

#### <span id="page-15-1"></span>**3.3.5 AT+MOD=5, Single DI Counting + 2 x AVI + 1 x ACI**

**LT33222-L**: This mode the DI3 is used as a counting pin. **LT22222-L**: This mode the DI1 is used as a counting pin.

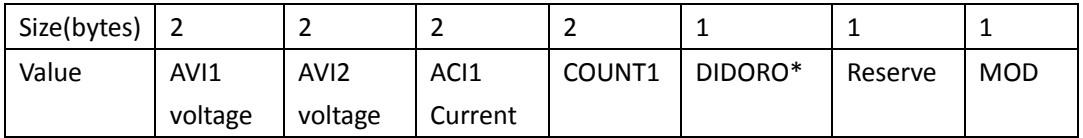

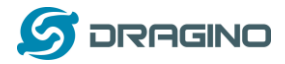

**DIDORO** is a combination for RO1, RO2, DI3, DI2, DI1, DO3, DO2 and DO1. Totally 1bytes as below

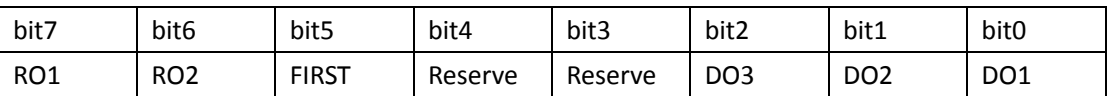

 $\checkmark$  RO is for relay. ROx=1 : close, ROx=0 always open.

 $\checkmark$  FIRST: Indicate this is the first packet after join network.

 $\checkmark$  DO is for reverse digital output. DOx=1: output low, DOx=0: high or float.

Note: DO3 is not valid for LT-22222-L.

To use this mode, please run:

AT+MOD=5 ATZ

Other AT Commands for counting are similar to [MOD2 Counting Command.](#page-13-1)

#### <span id="page-16-0"></span>**3.3.6 Payload Decoder**

#### **Decoder for TTN/loraserver/ChirpStack**:

[http://www.dragino.com/downloads/index.php?dir=LT\\_LoRa\\_IO\\_Controller/LT33222-L/Payload\\_decoder/](http://www.dragino.com/downloads/index.php?dir=LT_LoRa_IO_Controller/LT33222-L/Payload_decoder/)

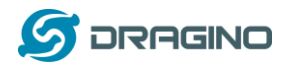

#### <span id="page-17-0"></span>**3.4 Downlink Payload**

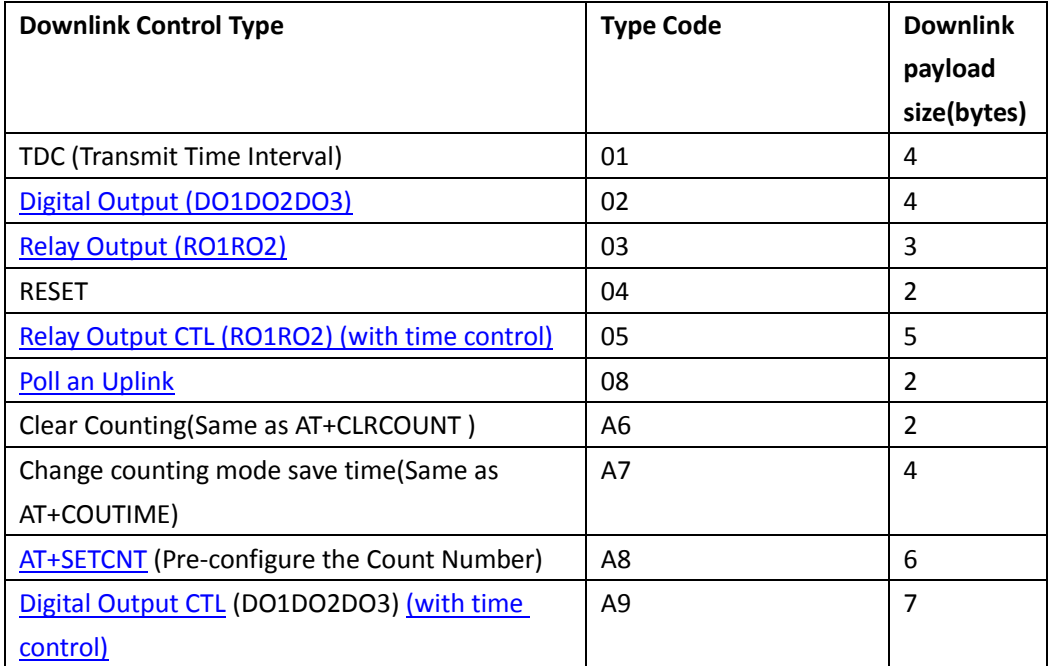

The FPort is not fix, if the payload=0100003C, means to control the END Node's TDC to 0x00003C=60(S), while type code is 01.

#### Example Downlink payload setting in TTN:

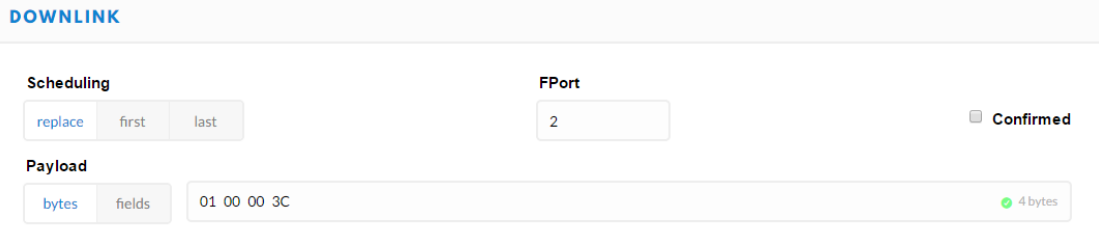

#### <span id="page-17-1"></span>**Type Code 02:**

If payload = 0x02010001, while there is load between V+ and DOx, it means set DO1 to low , DO2 to high and DO3 to low. Type code 02 means Digital Output

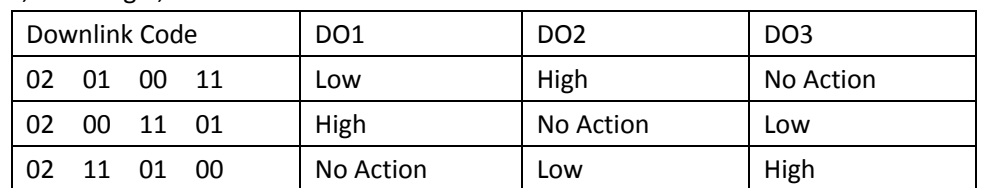

01: Low, 00: High , 11: No action

Note: For LT-22222-L, there is no DO3, the last byte can use any value.

Device will upload a packet if downlink code execute successfully.

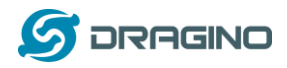

#### <span id="page-18-0"></span>**Type Code 03:**

If payload = 0x030100, it means set RO1 to close and RO2 to open.

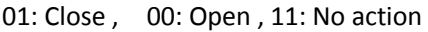

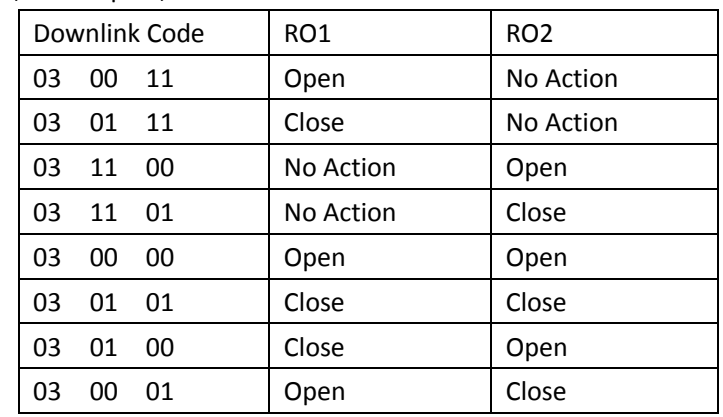

Device will upload a packet if downlink code execute successfully.

#### **Type Code 04:**

If payload = 0x04FF, it will reset the LT.

#### <span id="page-18-1"></span>**Type Code 05**:

This is to control the relay output time of relay. Include four bytes:

**First Byte:** Type code (0x05)

**Second Byte**: Inverter Mode

01: Relays will change back to original state after timeout.

00: Relays will change to an inverter state after timeout

#### **Third Byte**: Control Method and Ports status:

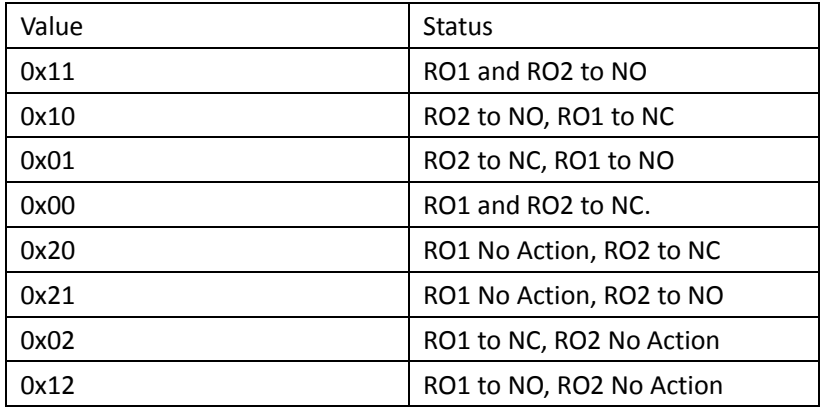

**Fourth / Fifth Bytes**: Latching time. Unit: ms

Device will upload a packet if downlink code execute successfully.

#### **Example payload:**

a) 05 01 11 07 D0

*LT Series LoRa IO controller User Manual* 19 / 42

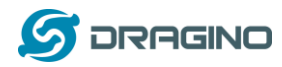

Relay1 and Relay 2 will be set to NO , last 2 seconds, then change back to original state.

#### b) 05 01 10 07 D0

Relay1 will change to NO, Relay2 will change to NC, last 2 seconds, then both change back to original state.

#### c) 05 00 01 07 D0

Relay1 will change to NC, Relay2 will change to NO, last 2 seconds, then relay change to NO, Relay2 change to NC.

d) 05 00 00 07 D0 Relay 1 & relay2 will change to NC, last 2 seconds, then both change to NO.

<span id="page-19-0"></span>**Type Code 08**: (Applicable for firmware since v1.4) Poll an uplink, Example: 0x08FF, Ask device to send an Uplink

**Type Code A6**: (Applicable for firmware since v1.3) Downlink to clear counting to 0, same as AT+CLRCOUNT Example: 0xA601: Clear Counting

**Type Code A7**: (Applicable for firmware since v1.3) Downlink to change counting mode, same as AT+COUTIME Example: 0x A700003C: Change counting save time to 60s (0x3C)

#### <span id="page-19-1"></span>**Type Code A8**:

Total bytes: 6 Example: 0x48 01 00 00 00 00: pre-set the counting number  $2<sup>nd</sup>$  byte: stands for the count number. 01: Set COUNT1 count value 02: Set COUNT2 count value 03: Set AV1 count number.

 $3^{\text{rd}}$  ~ 6<sup>th</sup> bytes: the new value in hex format: 00 00 00 AB: count: 0xAB = 171.

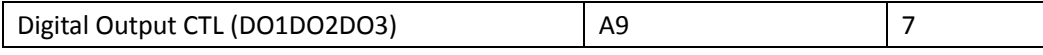

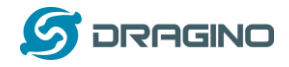

<span id="page-20-0"></span>**Type Code A9**: (Applicable for firmware since v1.4)

This is to control the digital output time of DO pin. Include four bytes:

**First Byte:** Type code (0xA9)

**Second Byte**: Inverter Mode

01: DO pins will change back to original state after timeout.

00: DO pins will change to an inverter state after timeout

#### **Third Byte**: Control Method and Ports status:

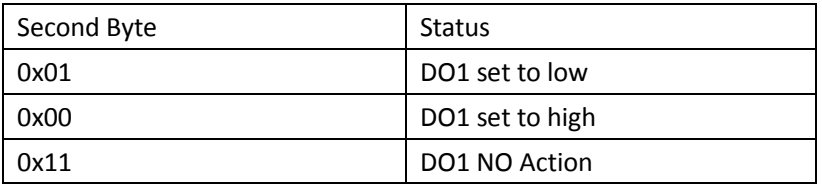

#### **Fourth Byte**: Control Method and Ports status:

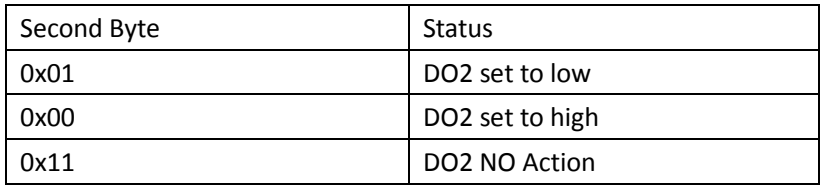

#### **Fifth Byte**: Control Method and Ports status:

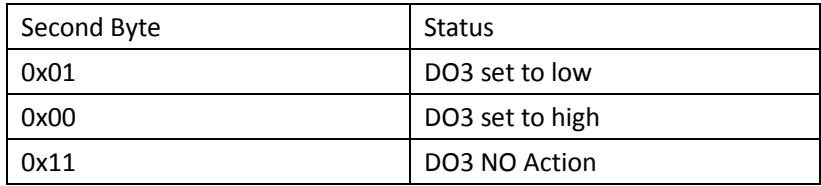

#### **Sixth and Seventh Byte**:

Latching time. Unit: ms

Device will upload a packet if downlink code execute successfully.

Example payload:

e) A9 01 01 01 01 07 D0

DO1 pin & DO2 pin & DO3 pin will be set to Low , last 2 seconds, then change back to original state.

#### f) A9 01 00 01 11 07 D0

DO1 pin set high, DO2 pin set low, DO3 pin no action , last 2 seconds, then change back to original state.

#### g) A9 00 00 00 00 07 D0

DO1 pin & DO2 pin & DO3 pin will be set to high , last 2 seconds, then both change to low.

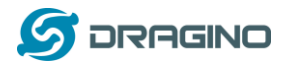

#### h) A9 00 11 01 00 07 D0

DO1 pin no action, DO2 pin set low, DO3 pin set high , last 2 seconds, then DO1 pin no action, DO2 pin set high, DO3 pin set low

#### <span id="page-21-0"></span>**3.5 Integrate with Mydevice**

Mydevices provides a human friendly interface to show the sensor data, once we have data in TTN, we can use Mydevices to connect to TTN and see the data in Mydevices. Below are the steps:

Step 1: Be sure that your device is programmed and properly connected to the network at this time.

Step 2: To configure the Application to forward data to Mydevices you will need to add integration. To add the Mydevices integration, perform the following steps:

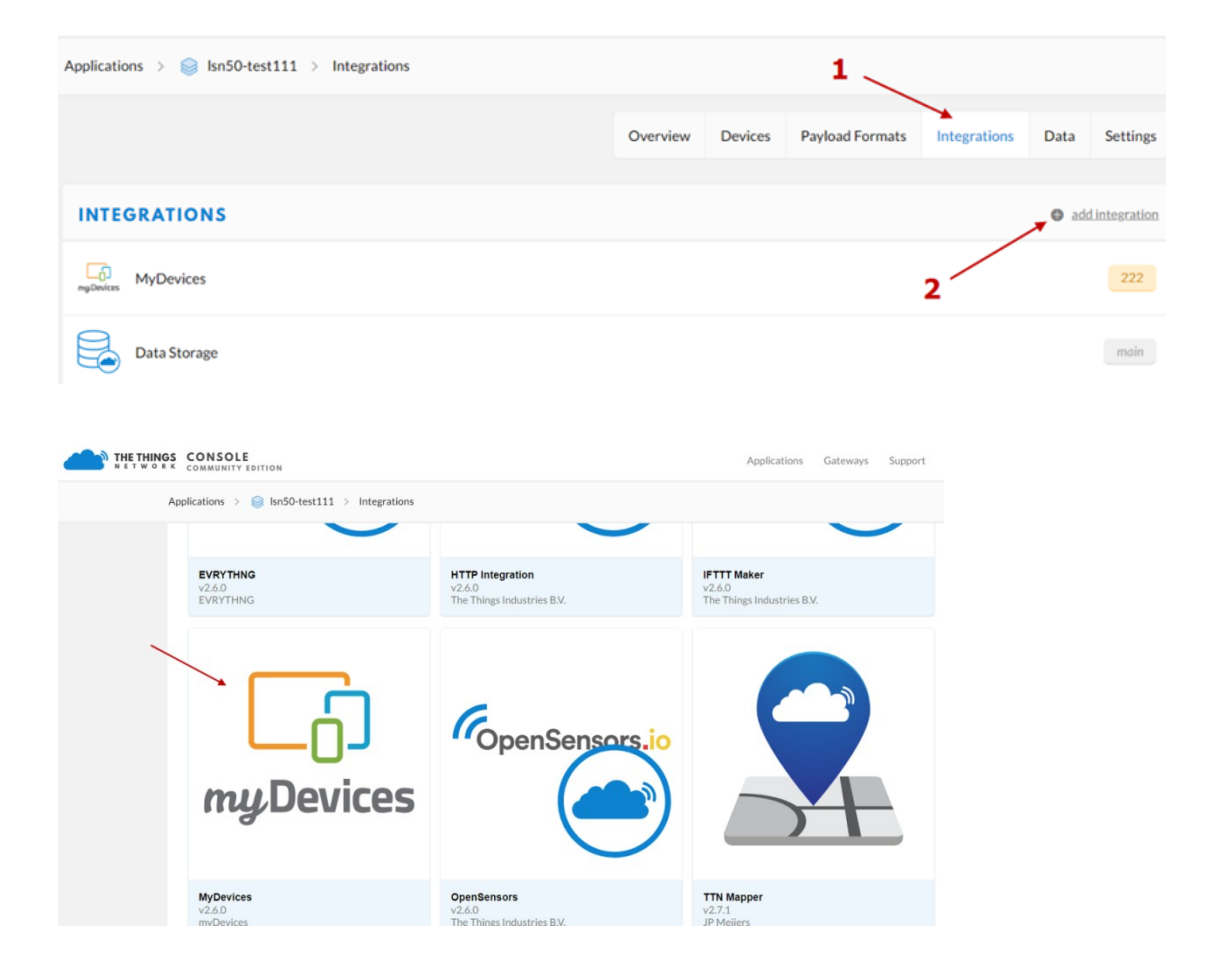

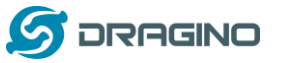

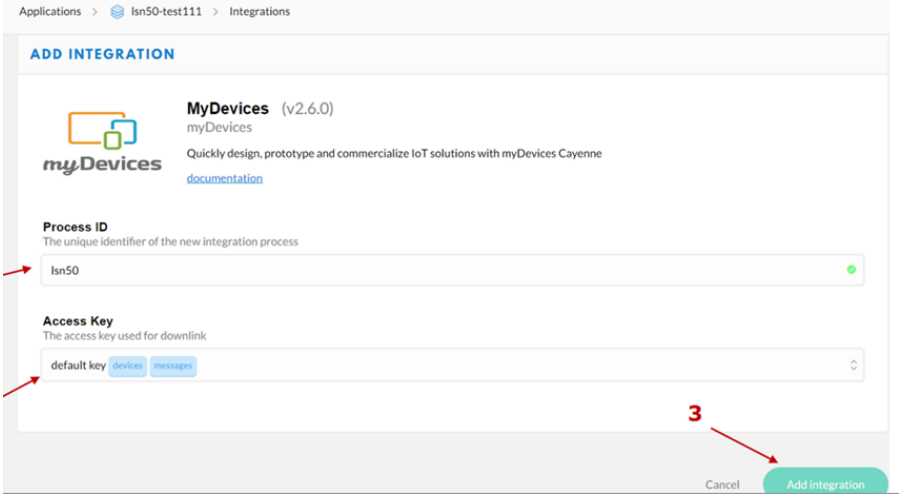

Step 3: Create an account or log in Mydevices.

Step 4: Search LT-22222-L(for both LT-22222-L / LT-33222-L) and add DevEUI.

Search under The things network

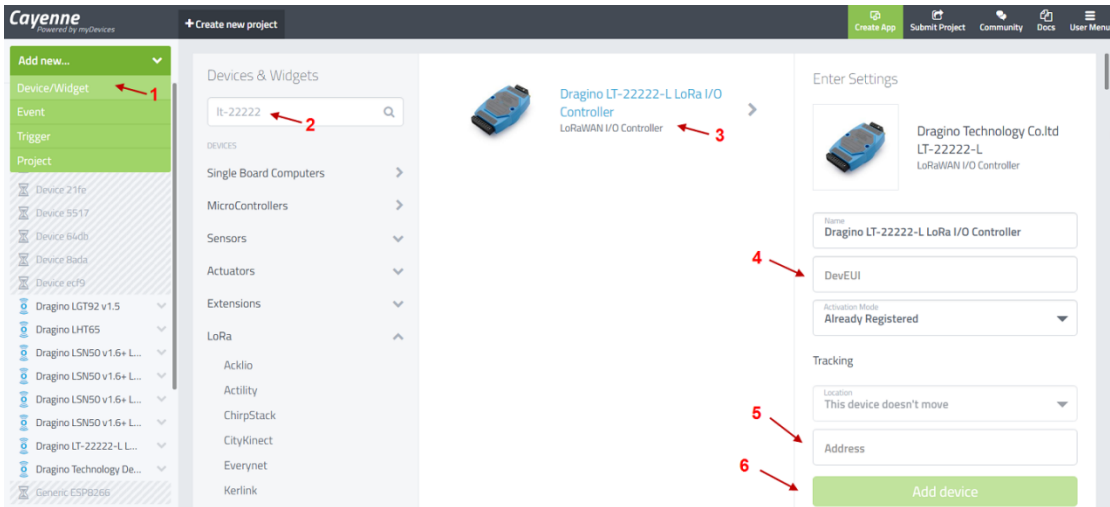

After added, the sensor data arrive TTN, it will also arrive and show in Mydevices.

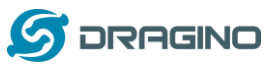

*www.dragino.com*

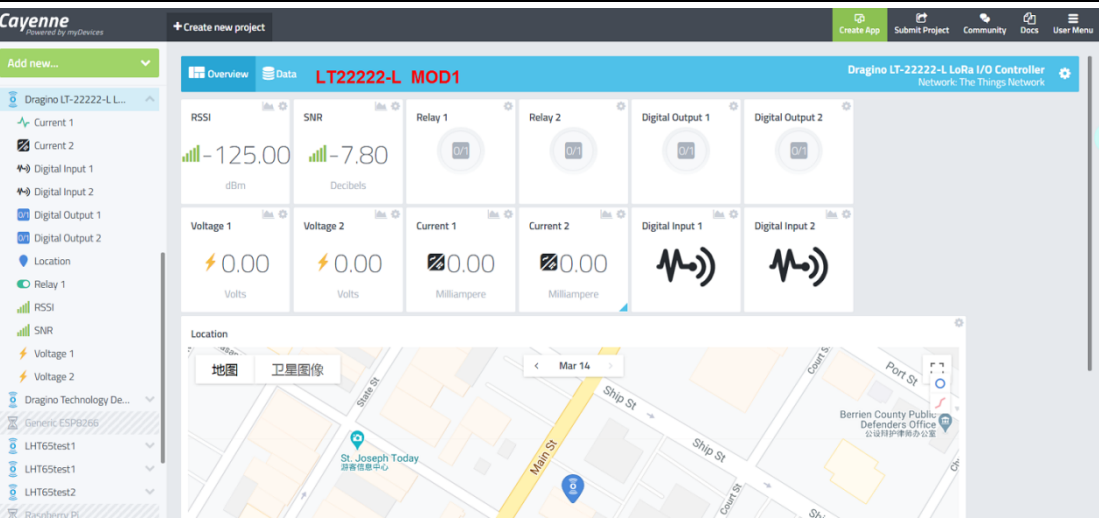

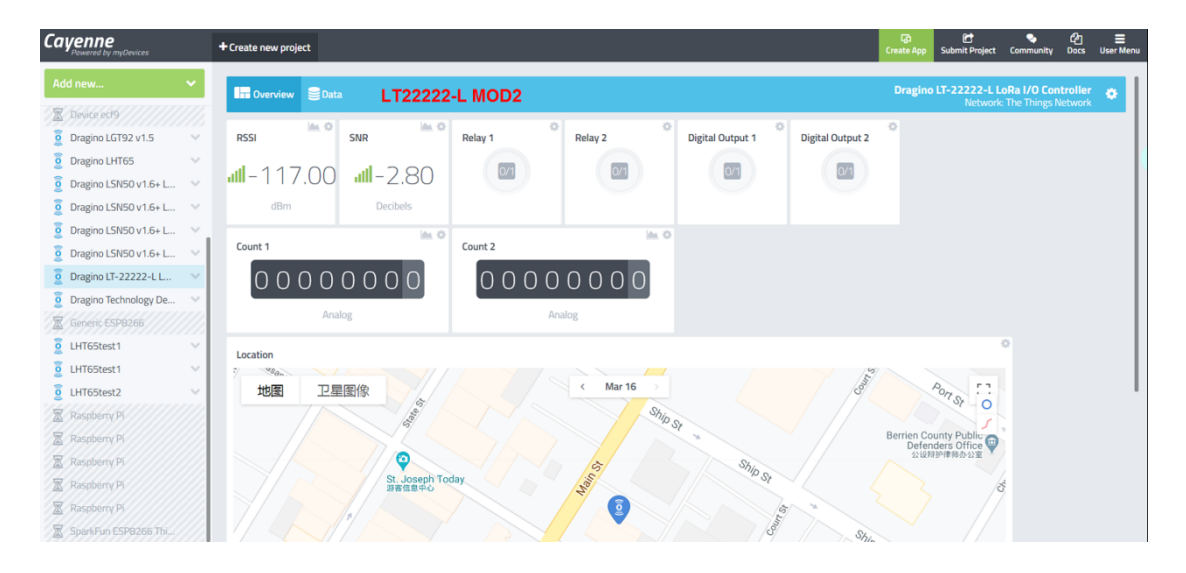

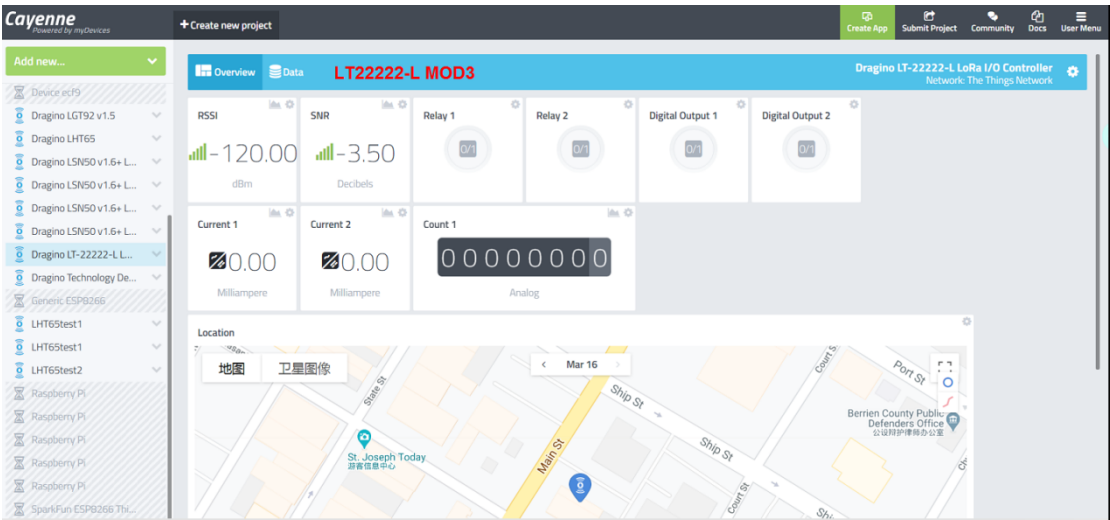

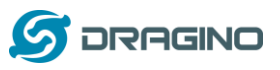

*www.dragino.com*

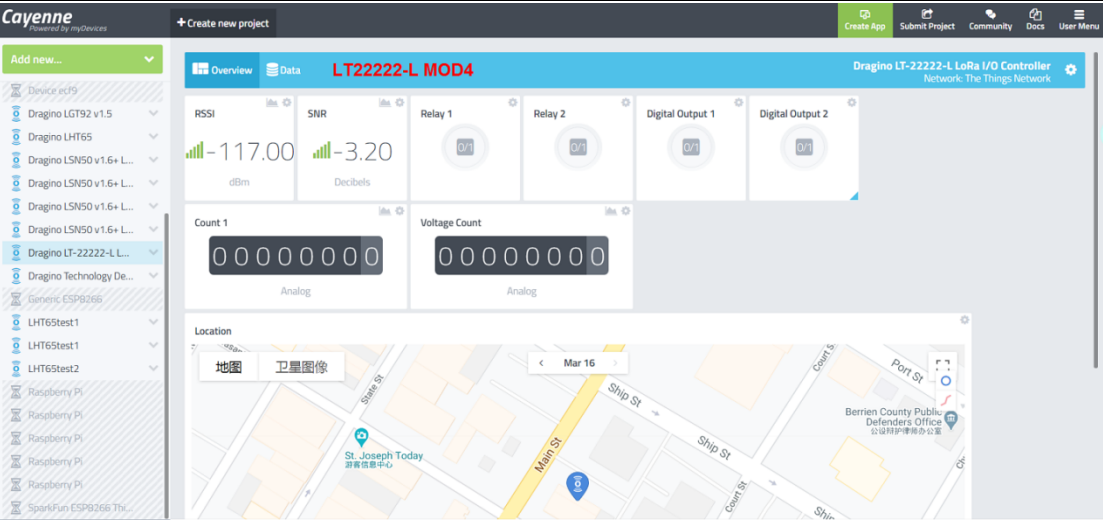

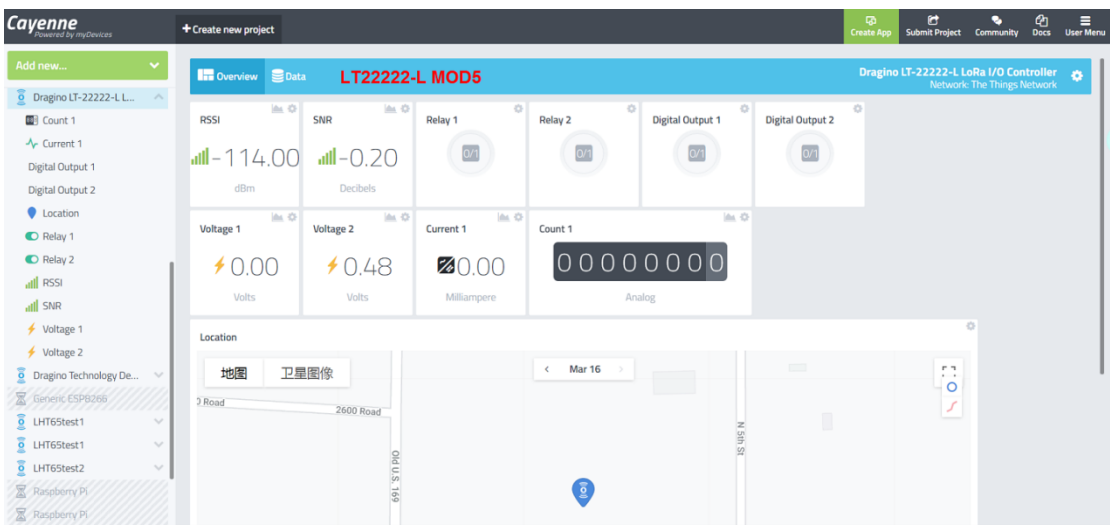

#### <span id="page-24-0"></span>**3.6 Interface Detail**

<span id="page-24-1"></span>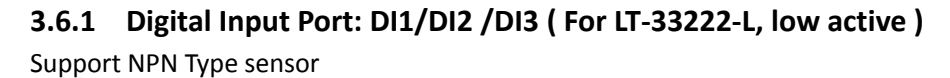

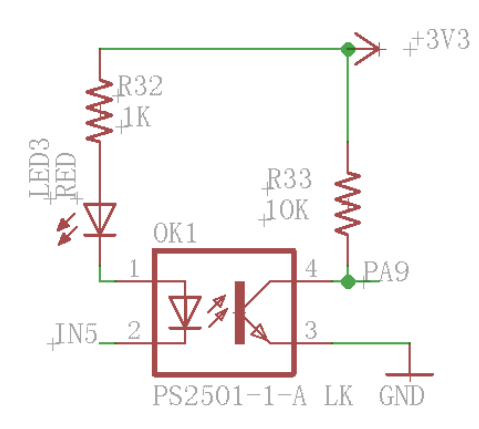

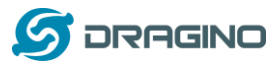

#### <span id="page-25-0"></span>**3.6.2 Digital Input Port: DI1/DI2 ( For LT-22222-L)**

The DI port of LT-22222-L can support NPN or PNP output sensor.

Internal circuit as below, the NEC2501 is a photocoupler, the Active current (from NEC2501 pin 1 to pin 2 is 1ma and the max current is 50mA. When there is active current pass NEC2501 pin1 to pin2. The DI will be active high

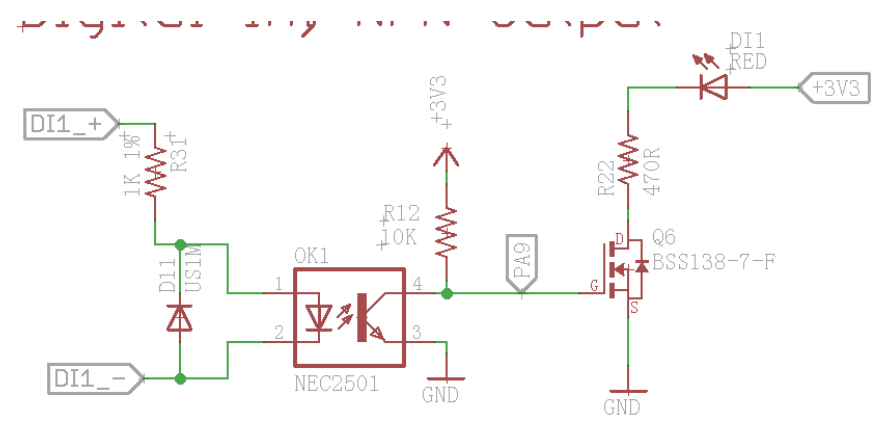

When use need to connect a device to the DI port, both DI1+ and DI1- must be connected.

#### **Example1**: Connect to a Low active sensor.

This type of sensor will output a low signal GND when active.

- $\checkmark$  Connect sensor's output to DI1-
- $\checkmark$  Connect sensor's VCC to DI1+.

So when sensor active, the current between NEC2501 pin1 and pin2 is:

 $I_{E}$  = DI1+ / 1K.

If DI1+ = 12v, the  $I_F$  = 12mA, So the LT-22222-L will be able to detect this active signal.

#### **Example2**: Connect to a High active sensor.

This type of sensor will output a high signal (example 24v) when active.

- $\checkmark$  Connect sensor's output to DI1+
- $\checkmark$  Connect sensor's GND DI1-.

So when sensor active, the current between NEC2501 pin1 and pin2 is:

$$
I_F = \text{DI1} + \text{/ 1K}.
$$

If DI1+ = 24v, the  $I_F$  = 24mA, So the LT-22222-L will be able to detect this high active signal.

**Example3**: Connect to a 220v high active sensor.公司测试一下

Assume user want to monitor an active signal higher than 220v, to make sure not burn the photocoupler

- $\checkmark$  Connect sensor's output to DI1+ with a serial 50K resistor
- $\checkmark$  Connect sensor's GND DI1-.

So when sensor active, the current between NEC2501 pin1 and pin2 is:

 $I_F$  = DI1+ / 51K.

If sensor output is 220v, the  $I_F = 4.3$ mA, So the LT-22222-L will be able to detect this high active signal safely.

*LT Series LoRa IO controller User Manual* 26 / 42

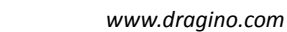

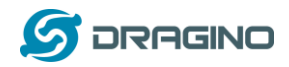

### <span id="page-26-0"></span>**3.6.3 Digital Output Port: DO1/DO2 /DO3**

NPN output: GND or Float. Max voltage can apply to output pin is 36v.

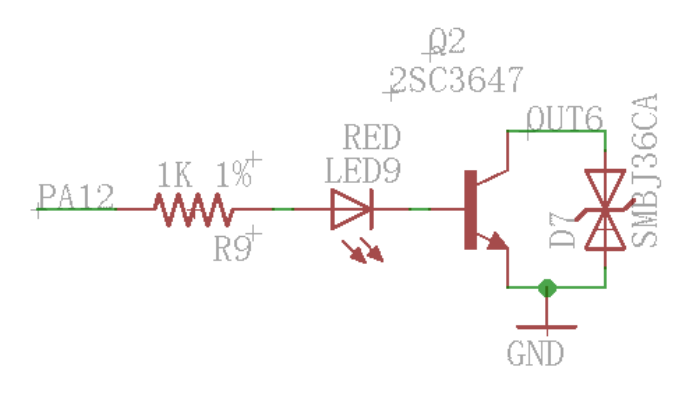

#### <span id="page-26-1"></span>**3.6.4 Analog Input Interface**

The analog input interface is as below. The LT will measure the IN2 voltage so to calculate the current pass the Load. The formula is:

 $AC2 = (IN2 voltage)/12$ 

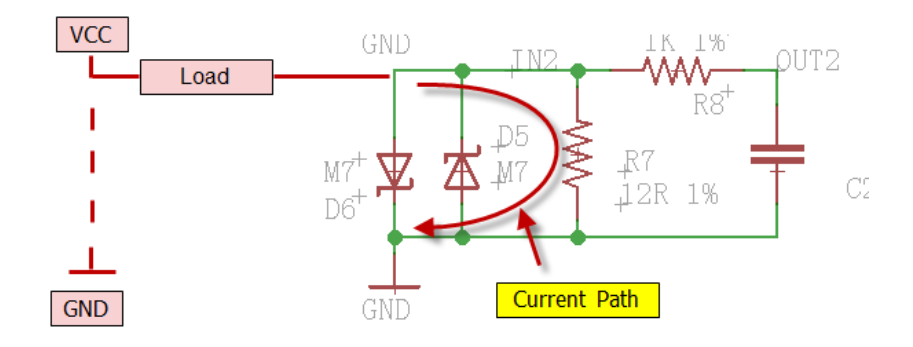

### <span id="page-26-2"></span>**3.6.5 Relay Output**

The LT serial controller has two relay interfaces; each interface uses two pins of the screw terminal. User can connect other device's Power Line to in serial of RO1\_1 and RO\_2. Such as below:

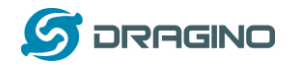

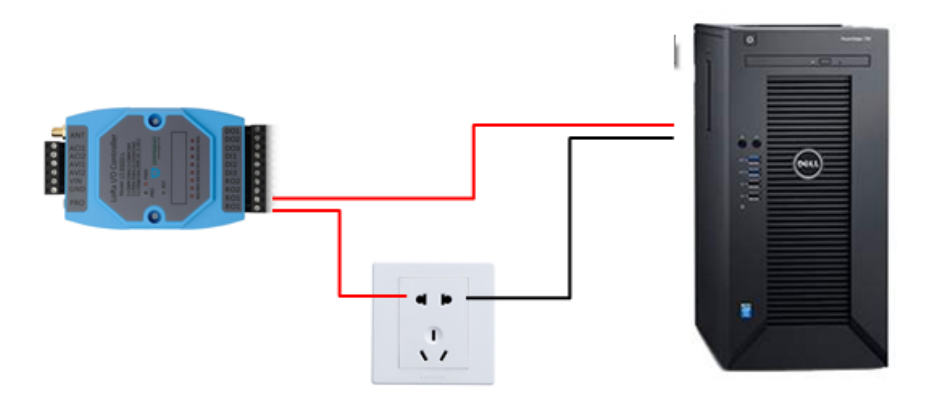

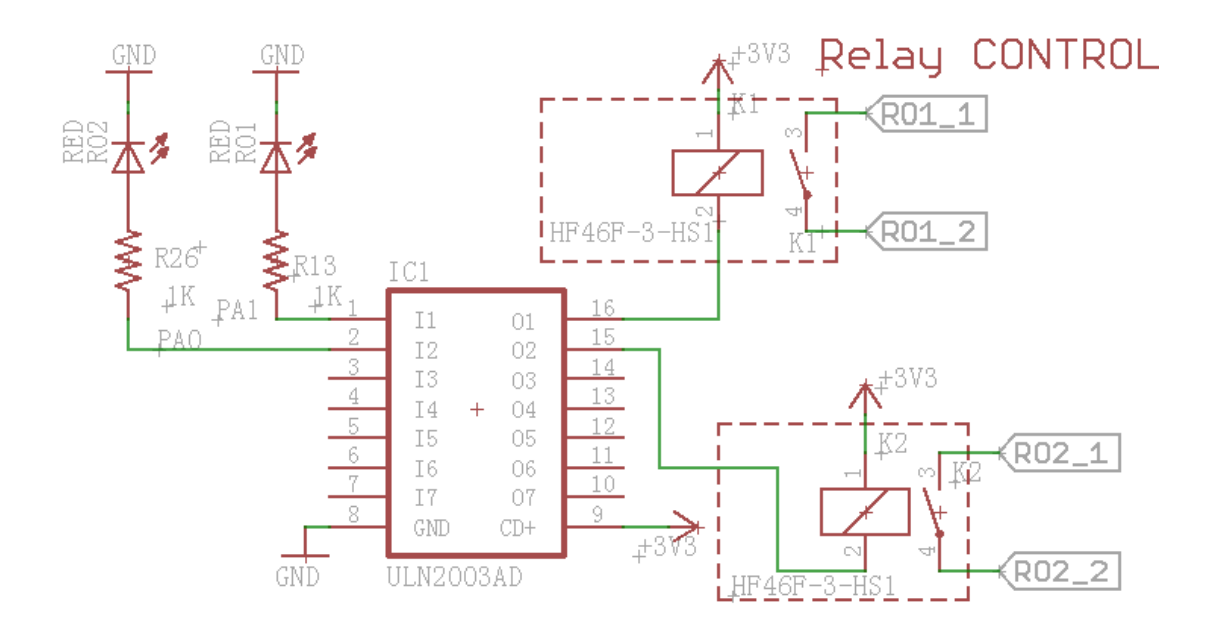

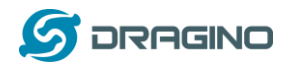

### <span id="page-28-0"></span>**3.7 LEDs Indicators**

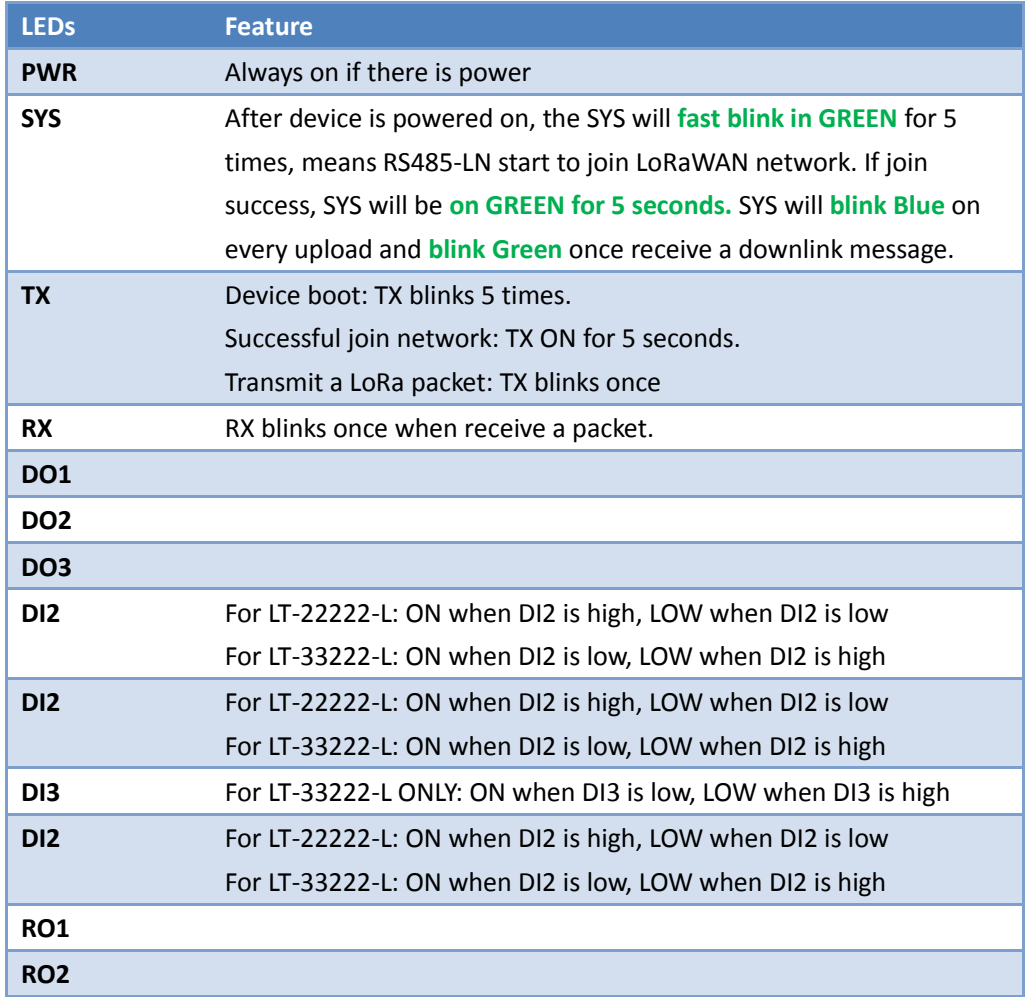

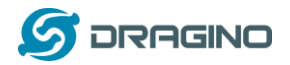

#### <span id="page-29-0"></span>**4. Use AT Command**

#### <span id="page-29-1"></span>**4.1 Access AT Command**

LT supports AT Command set. User can use a USB to TTL adapter plus the 3.5mm Program Cable to connect to LT for using AT command, as below.

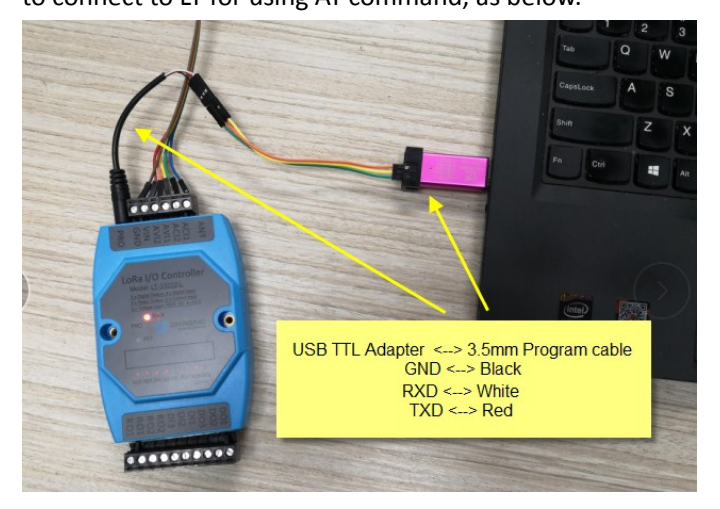

In PC, User needs to set **serial tool**(such as [putty,](https://www.chiark.greenend.org.uk/~sgtatham/putty/latest.html) SecureCRT) baud rate to **9600** to access to access serial console for LT. The AT commands are disable by default and need to enter password (default:**123456**) to active it. As shown below:

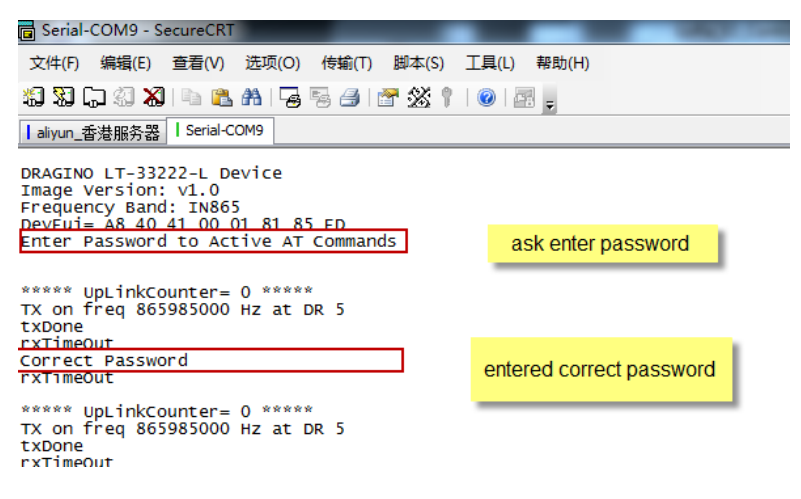

More detail AT Command manual can be found at [AT Command Manual](http://www.dragino.com/downloads/index.php?dir=LT_LoRa_IO_Controller/LT33222-L/)

AT+<CMD>? : Help on <CMD> AT+<CMD> : Run <CMD> AT+<CMD>=<value> : Set the value AT+<CMD>=? : Get the value ATZ: Trig a reset of the MCU AT+FDR: Reset Parameters to Factory Default, Keys Reserve AT+DEUI: Get or Set the Device EUI AT+DADDR: Get or Set the Device Address AT+APPKEY: Get or Set the Application Key AT+NWKSKEY: Get or Set the Network Session Key

*LT Series LoRa IO controller User Manual* 30 / 42

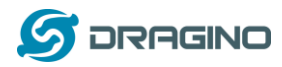

AT+APPSKEY: Get or Set the Application Session Key AT+APPEUI: Get or Set the Application EUI AT+ADR: Get or Set the Adaptive Data Rate setting. (0: off, 1: on) AT+TXP: Get or Set the Transmit Power (0-5, MAX:0, MIN:5, according to LoRaWAN Spec) AT+DR: Get or Set the Data Rate. (0-7 corresponding to DR\_X) AT+DCS: Get or Set the ETSI Duty Cycle setting - 0=disable, 1=enable - Only for testing AT+PNM: Get or Set the public network mode. (0: off, 1: on) AT+RX2FQ: Get or Set the Rx2 window frequency AT+RX2DR: Get or Set the Rx2 window data rate (0-7 corresponding to DR\_X) AT+RX1DL: Get or Set the delay between the end of the Tx and the Rx Window 1 in ms AT+RX2DL: Get or Set the delay between the end of the Tx and the Rx Window 2 in ms AT+JN1DL: Get or Set the Join Accept Delay between the end of the Tx and the Join Rx Window 1 in ms AT+JN2DL: Get or Set the Join Accept Delay between the end of the Tx and the Join Rx Window 2 in ms AT+NJM: Get or Set the Network Join Mode. (0: ABP, 1: OTAA) AT+NWKID: Get or Set the Network ID AT+FCU: Get or Set the Frame Counter Uplink AT+FCD: Get or Set the Frame Counter Downlink AT+CLASS: Get or Set the Device Class AT+JOIN: Join network AT+NJS: Get OTAA Join Status AT+SENDB: Send hexadecimal data along with the application port AT+SEND: Send text data along with the application port AT+RECVB: Print last received data in binary format (with hexadecimal values) AT+RECV: Print last received data in raw format AT+VER: Get current image version and Frequency Band AT+CFM: Get or Set the confirmation mode (0-1) AT+CFS: Get confirmation status of the last AT+SEND (0-1) AT+SNR: Get the SNR of the last received packet AT+RSSI: Get the RSSI of the last received packet AT+TDC: Get or set the application data transmission interval in ms AT+PORT: Get or set the application port AT+DISAT: Disable AT commands AT+PWORD: Set password, max 9 digits AT+CHS: Get or Set Frequency (Unit: Hz) for Single Channel Mode AT+CHE: Get or Set eight channels mode, Only for US915, AU915, CN470 AT+CFG: Print all settings

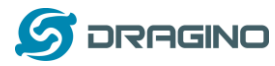

#### <span id="page-31-0"></span>**4.2 Common AT Command Sequence**

#### <span id="page-31-1"></span>**4.2.1 Multi-channel ABP mode (Use with SX1301/LG308)**

If device has not joined network yet:

123456 AT+FDR 123456 AT+NJM=0 ATZ

If device already joined network:

AT+NJM=0

ATZ

#### <span id="page-31-2"></span>**4.2.2 Single-channel ABP mode (Use with LG01/LG02)**

123456 Enter Password to have AT access.

AT+FDR Reset Parameters to Factory Default, Keys Reserve

123456 Enter Password to have AT access.

AT+CLASS=C Set to work in CLASS C

AT+NJM=0 Set to ABP mode

AT+ADR=0 Set the Adaptive Data Rate Off

AT+DR=5 Set Data Rate

AT+TDC=60000 Set transmit interval to 60 seconds

AT+CHS=868400000 Set transmit frequency to 868.4Mhz

AT+RX2FQ=868400000 Set RX2Frequency to 868.4Mhz (according to the result from server)

AT+RX2DR=5 Set RX2DR to match the downlink DR from server. see below

AT+DADDR=26 01 1A F1 Set Device Address to 26 01 1A F1, this ID can be found in the LoRa Server portal.

ATZ Reset MCU

#### **Note:**

- 1. Make sure the device is set to ABP mode in the IoT Server.
- 2. Make sure the LG01/02 gateway RX frequency is exactly the same as AT+CHS setting.
- 3. Make sure SF / bandwidth setting in LG01/LG02 match the settings of AT+DR. refe[r this](http://www.dragino.com/downloads/index.php?dir=LoRa_Gateway/&file=LoRaWAN%201.0.3%20Regional%20Parameters.xlsx)  [link](http://www.dragino.com/downloads/index.php?dir=LoRa_Gateway/&file=LoRaWAN%201.0.3%20Regional%20Parameters.xlsx) to see what DR means.
- 4. The command AT+RX2FQ and AT+RX2DR is to let downlink work. to set the correct parameters, user can check the actually downlink parameters to be used. As below. Which shows the RX2FQ should use 868400000 and RX2DR should be 5

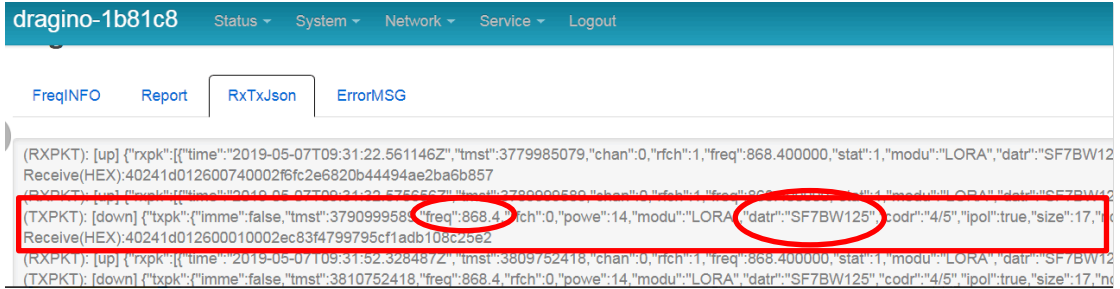

*LT Series LoRa IO controller User Manual* 32 / 42

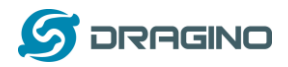

### <span id="page-32-0"></span>**4.2.3 Change to Class A**

If sensor JOINED AT+CLASS=A ATZ

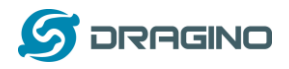

### <span id="page-33-0"></span>**5. FAQ**

#### <span id="page-33-1"></span>**5.1 How to upgrade the image?**

The LT LoRaWAN Controller is shipped with a 3.5mm cable, the cable is used to upload image to LT to:

- $\checkmark$  Support new features
- $\checkmark$  For bug fix
- $\checkmark$  Change LoRaWAN bands.

Below shows the hardware connection for how to upload an image to the LT:

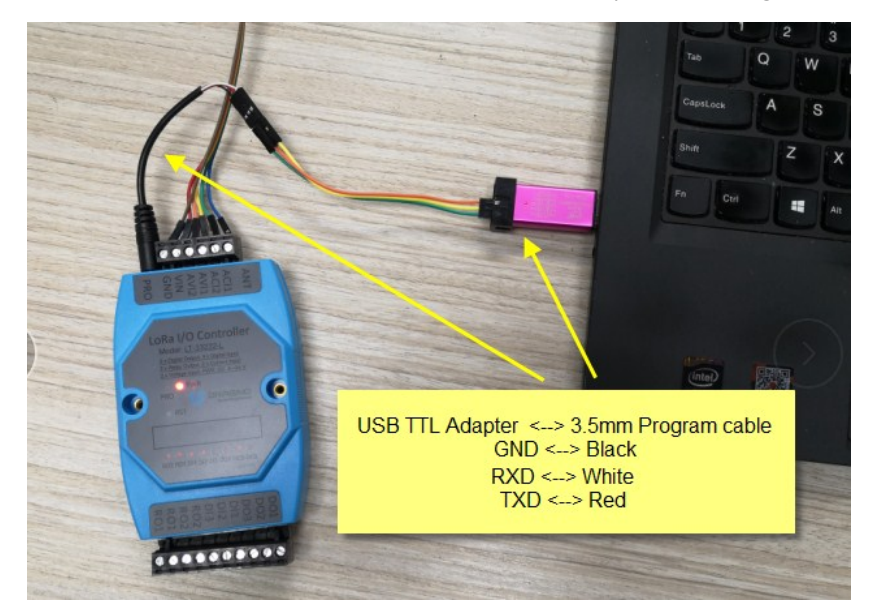

**Step1:** Download [flash loader.](https://www.st.com/content/st_com/en/products/development-tools/software-development-tools/stm32-software-development-tools/stm32-programmers/flasher-stm32.html)

**Step2**: Download the **LT** Image files.

**Step3:** Open flashloader; choose the correct COM port to update.

Hold down the PRO button and then momentarily press the RST reset button and the DO2 led will change from OFF to ON. When DO2 LED is on, it means the device is in download mode.

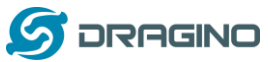

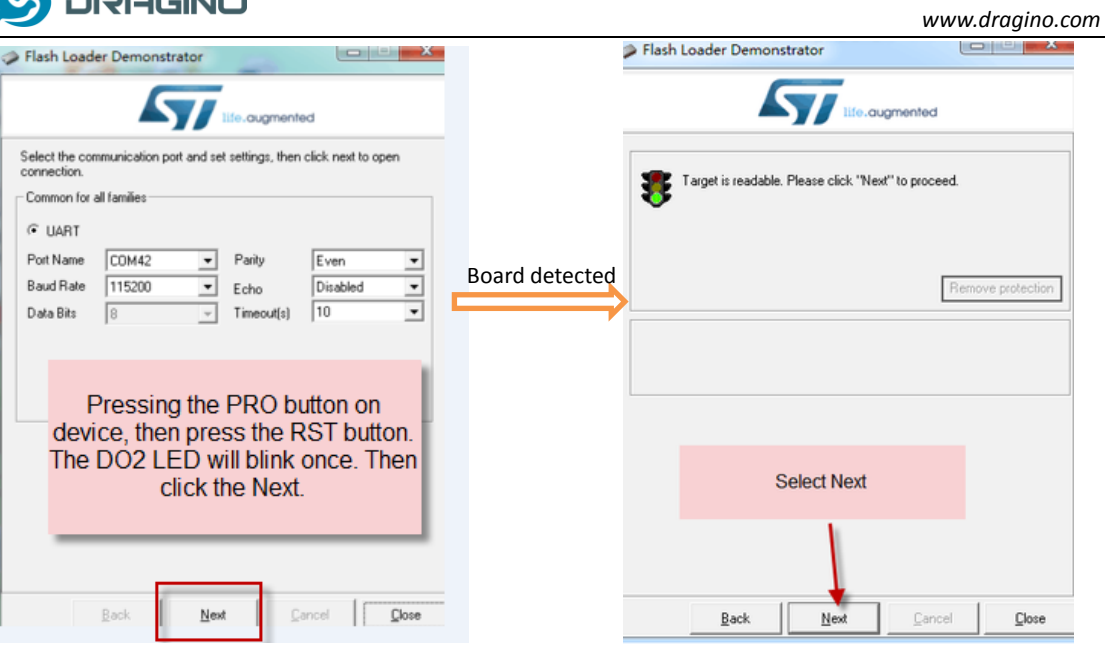

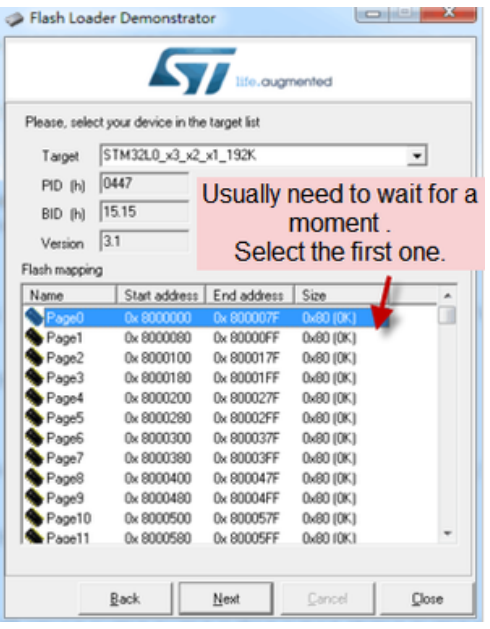

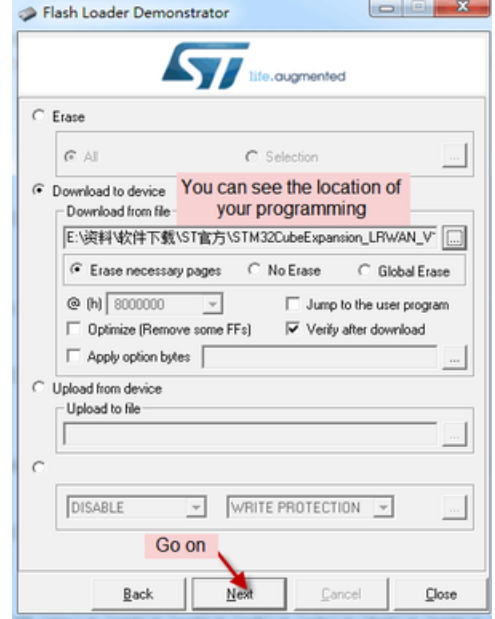

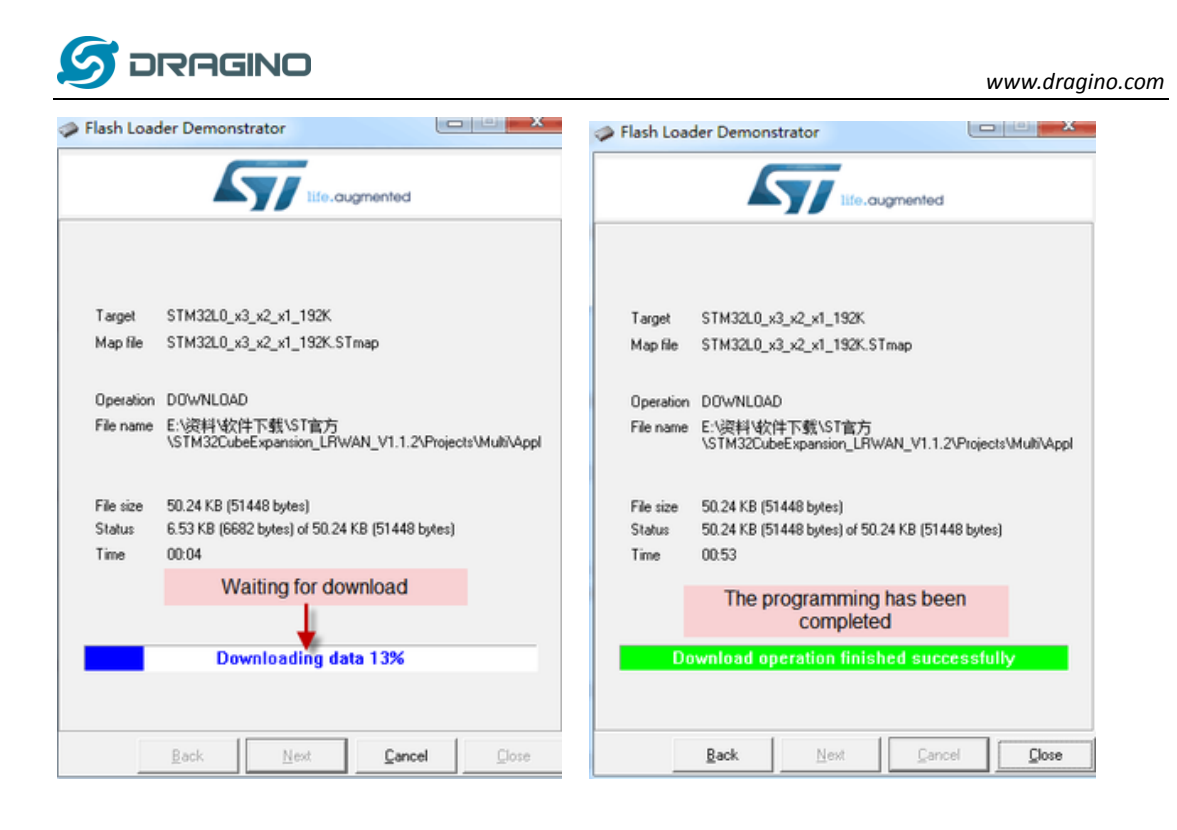

**Notice**: In case user has lost the program cable. User can hand made one from a 3.5mm cable. The pin mapping is:

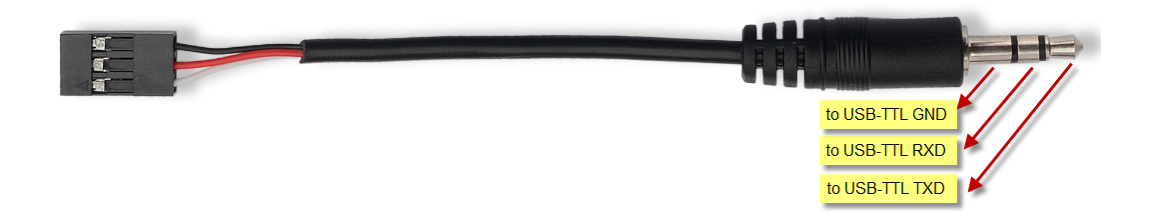

#### <span id="page-35-0"></span>**5.2 How to change the LoRa Frequency Bands/Region?**

User can follow the introduction fo[r how to upgrade image.](#page-33-1) When download the images, choose the required image file for download.

#### <span id="page-35-1"></span>5.3 **How to set up LT to work in 8 channel mode in US915, AU915, CN470 bands?**

By default, the frequency bands US915, AU915, CN470 works in 72 frequencies. Many gateways are 8 channel gateways, in such case, the OTAA joined time and uplink schedule is **long and unpredictable** while the end node hopping in 72 frequencies.

User can configure the end node to work in 8 channel models by using the AT+CHE command, the 500kHz channels are always includes for OTAA.

**For example**, in US915 band, the frequency table is as below. By default, end node will use all channels (0~71) for OTAA Join process. After OTAA JOINED, end node will use these all channels (0~71) to send uplink packets.

*LT Series LoRa IO controller User Manual* 36 / 42

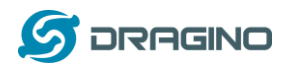

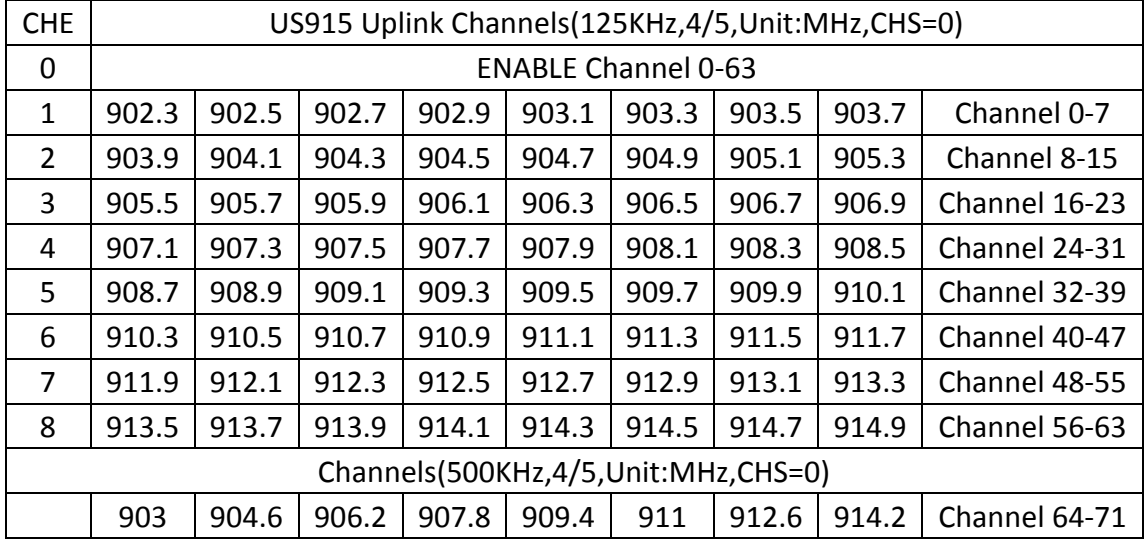

When user uses the TTN network, the US915 frequency bands use are:

- $\checkmark$  903.9 SF7BW125 to SF10BW125
- $\checkmark$  904.1 SF7BW125 to SF10BW125
- $\checkmark$  904.3 SF7BW125 to SF10BW125
- $\checkmark$  904.5 SF7BW125 to SF10BW125
- $\checkmark$  904.7 SF7BW125 to SF10BW125
- $\checkmark$  904.9 SF7BW125 to SF10BW125
- $\checkmark$  905.1 SF7BW125 to SF10BW125
- $\checkmark$  905.3 SF7BW125 to SF10BW125
- $\checkmark$  904.6 SF8BW500

Because the end node is now hopping in 72 frequency, it is makes the devices hard to Join the TTN network and uplink data. To solve this issue, user can access the device via AT Command and run:

#### **AT+CHE=2**

#### **ATZ**

to set the end node to work in 8 channel mode. The device will work in Channel 8-15 & 64-71 for OTAA, and channel 8-15 for Uplink.

| <b>CHE</b>  | AU915 Uplink Channels(125KHz,4/5, Unit: MHz, CHS=0) |       |       |       |       |       |       |       |               |
|-------------|-----------------------------------------------------|-------|-------|-------|-------|-------|-------|-------|---------------|
| $\mathbf 0$ | <b>ENABLE Channel 0-63</b>                          |       |       |       |       |       |       |       |               |
| 1           | 915.2                                               | 915.4 | 915.6 | 915.8 | 916   | 916.2 | 916.4 | 916.6 | Channel 0-7   |
| 2           | 916.8                                               | 917   | 917.2 | 917.4 | 917.6 | 917.8 | 918   | 918.2 | Channel 8-15  |
| 3           | 918.4                                               | 918.6 | 918.8 | 919   | 919.2 | 919.4 | 919.6 | 919.8 | Channel 16-23 |
| 4           | 920                                                 | 920.2 | 920.4 | 920.6 | 920.8 | 921   | 921.2 | 921.4 | Channel 24-31 |
| 5           | 921.6                                               | 921.8 | 922   | 922.2 | 922.4 | 922.6 | 922.8 | 923   | Channel 32-39 |
| 6           | 923.2                                               | 923.4 | 923.6 | 923.8 | 924   | 924.2 | 924.4 | 924.6 | Channel 40-47 |

AU915 is similar. Below is the AU915 Uplink Channels.

*LT Series LoRa IO controller User Manual* 37 / 42

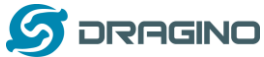

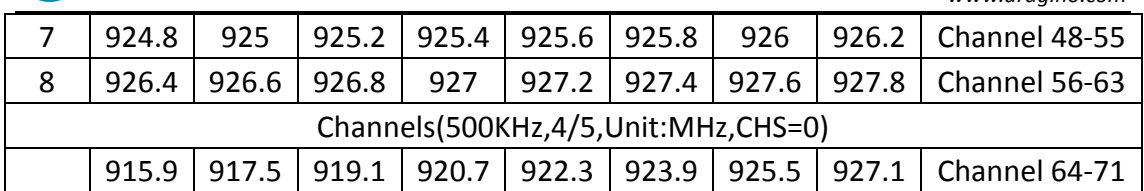

#### <span id="page-37-0"></span>**5.4 How to set up LT to work with Single Channel Gateway such as LG01/LG02?**

In this case, users need to set LT-33222-L to work in ABP mode & transmit in only one frequency. Assume we have a LG02 working in the frequency 868400000 now , below is the step.

**Step1**: Log in TTN, Create an ABP device in the application and input the network session key (NETSKEY), app session key (APPSKEY) from the device.

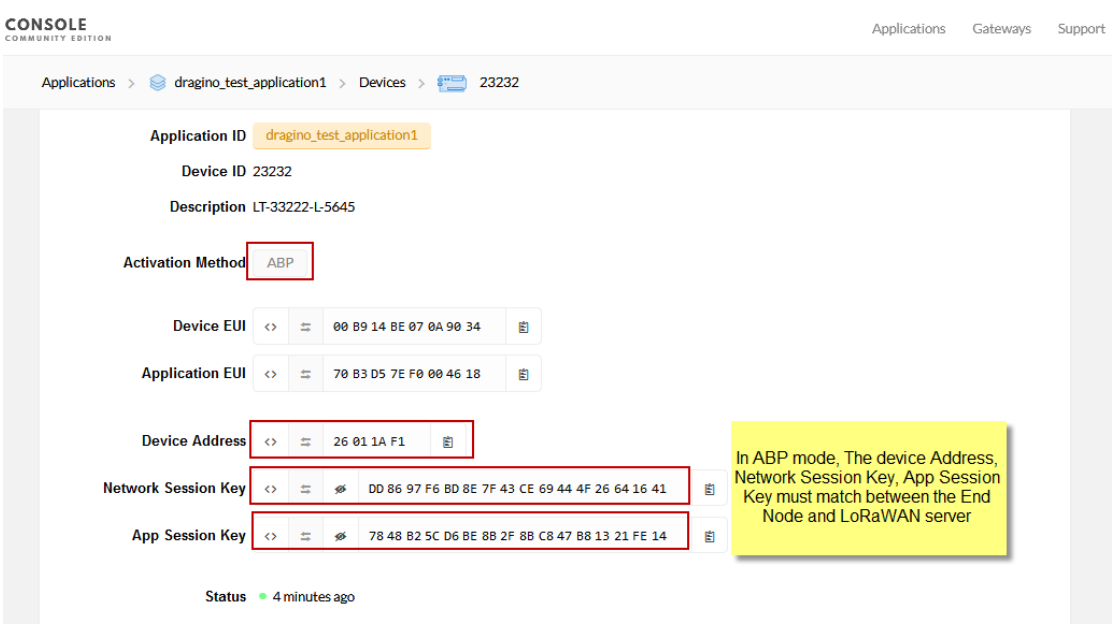

Note: user just need to make sure above three keys match, User can change either in TTN or Device to make then match. In TTN, NETSKEY and APPSKEY can be configured by user in setting page, but Device Addr is generated by TTN.

**Step2:** Run AT Command to make LT work in Single frequency & ABP mode. Below is the AT commands:

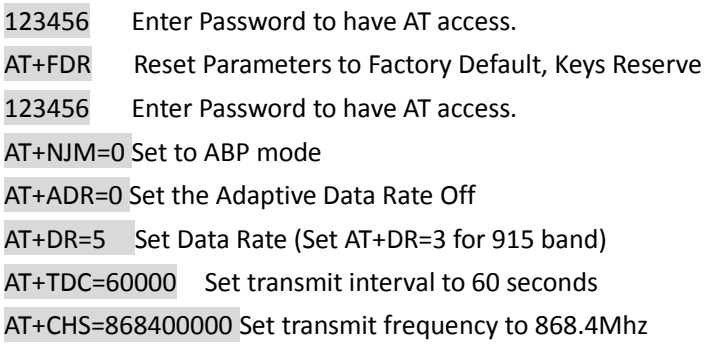

*LT Series LoRa IO controller User Manual* 38 / 42

*www.dragino.com*

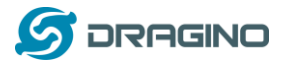

#### AT+DADDR=26 01 1A F1 Set Device Address to 26 01 1A F1

ATZ Reset MCU

As shown in below:<br> *XXXXXX* UpLinkCounter= 0 \*\*\*\*\*<br>
TX on freq 865402500 Hz at DR 5<br>
tXDone<br>
correct Password<br>
AT+TXTimeout<br>
AT+TXTimeout<br>
AT+TXTimeout<br>
TRD<br>
FROM AT+TXTIMEOUTER= 0 \*\*\*\*\*<br>
TX on freq 865402500 Hz at DR 5<br> Enter Password to Active AT Commands<br>Please set the parameters or reset Device to apply change<br>Correct Password<br>OK<br>AT+NDM-0<br>OK<br>OK<br>OK<br>OK<br>OK<br>AT+TDC-60000<br>OK<br>AT+TDC-60000<br>OK<br>AT+TDC-60000<br>OK<br>AT+TDC-60000<br>OK<br>AT+TDC-60000<br>OK<br>AT+ JOINED \*\*\*\*\* UpLinkCounter= 0 \*\*\*\*\*<br>TX on freq 868400000 Hz at DR 5<br>txDone<br>rxTimeOut<br>rxTimeOut

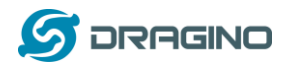

#### <span id="page-39-0"></span>**6. Trouble Shooting**

#### <span id="page-39-1"></span>**6.1 Downlink doesn't work, how to solve it?**

Please see this link for how to debug: [http://wiki.dragino.com/index.php?title=LoRaWAN\\_Communication\\_Debug#How\\_it\\_work](http://wiki.dragino.com/index.php?title=LoRaWAN_Communication_Debug#How_it_work)

#### <span id="page-39-2"></span>**6.2 Have trouble to upload image.**

See this link for trouble shooting:

http://wiki.dragino.com/index.php?title=Firmware\_Upgrade\_Trouble\_Shooting#UART\_upgrade [trouble\\_shooting](http://wiki.dragino.com/index.php?title=Firmware_Upgrade_Trouble_Shooting#UART_upgrade_trouble_shooting)

#### <span id="page-39-3"></span>**6.3 Why I can't join TTN in US915 /AU915 bands?**

It is about the channels mapping. Please se[e this link](#page-19-0) for detail.

#### <span id="page-39-4"></span>**7. Order Info**

**For LT-33222-L-XXX or LT-22222-L-XXX:**

**XXX:**

- **EU433**: LT with frequency bands EU433
- **EU868**: LT with frequency bands EU868
- **KR920: LT with frequency bands KR920**
- **CN470**: LT with frequency bands CN470
- **AS923**: LT with frequency bands AS923
- **AU915**: LT with frequency bands AU915
- **US915**: LT with frequency bands US915
- **IN865**: LT with frequency bands IN865
- **CN779**: LT with frequency bands CN779

#### <span id="page-39-5"></span>**8. Packing Info**

#### **Package Includes**:

- $\checkmark$  LT I/O Controller x 1
- $\checkmark$  Stick Antenna for LoRa RF part x 1
- $\checkmark$  Bracket for controller x1
- $\checkmark$  Program cable x 1

#### **Dimension and weight**:

- $\checkmark$  Device Size: 13.5 x 7 x 3 cm
- $\checkmark$  Device Weight: 105g
- $\checkmark$  Package Size / pcs : 14.5 x 8 x 5 cm

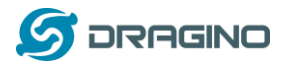

 $\checkmark$  Weight / pcs : 170g

#### <span id="page-40-0"></span>**9. Support**

- Support is provided Monday to Friday, from 09:00 to 18:00 GMT+8. Due to different timezones we cannot offer live support. However, your questions will be answered as soon as possible in the before-mentioned schedule.
- $\triangleright$  Provide as much information as possible regarding your enquiry (product models, accurately describe your problem and steps to replicate it etc) and send a mail to

## [support@dragino.com](file:///D:/市场资料/说明书/LoRa/LT系列/support@dragino.com)

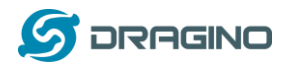

#### <span id="page-41-0"></span>**10. Reference**

 $\Leftrightarrow$  Product Page:

LT-33222-L[: http://www.dragino.com/products/lora-lorawan-end-node/item/138-lt-33222-l.html](http://www.dragino.com/products/lora-lorawan-end-node/item/138-lt-33222-l.html) LT-22222-L[: http://www.dragino.com/products/lora-lorawan-end-node/item/156-lt-22222-l.html](http://www.dragino.com/products/lora-lorawan-end-node/item/156-lt-22222-l.html)

- $\Diamond$  [Image Download](http://www.dragino.com/downloads/index.php?dir=LT_LoRa_IO_Controller/LT33222-L/image/)
- ← [AT Command Manual](http://www.dragino.com/downloads/index.php?dir=LT_LoRa_IO_Controller/LT33222-L/)
- ☆ [Hardware Source](https://github.com/dragino/Lora/tree/master/LT/LT-33222-L/v1.0)